# 8-Channel All-in-one Machine Manual

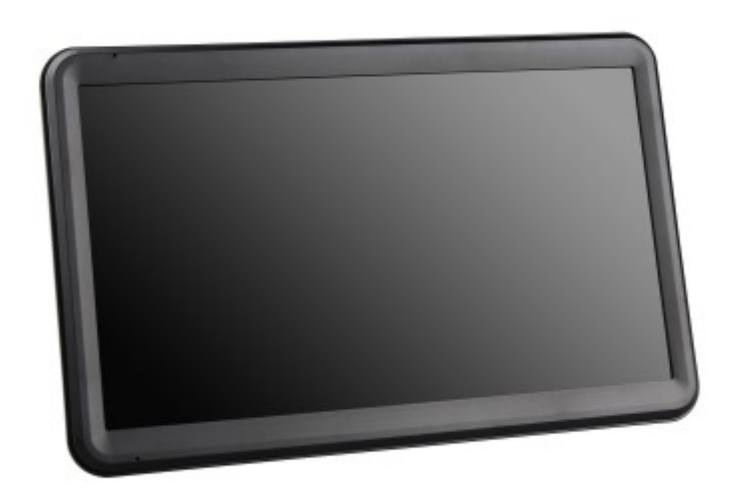

# Contents

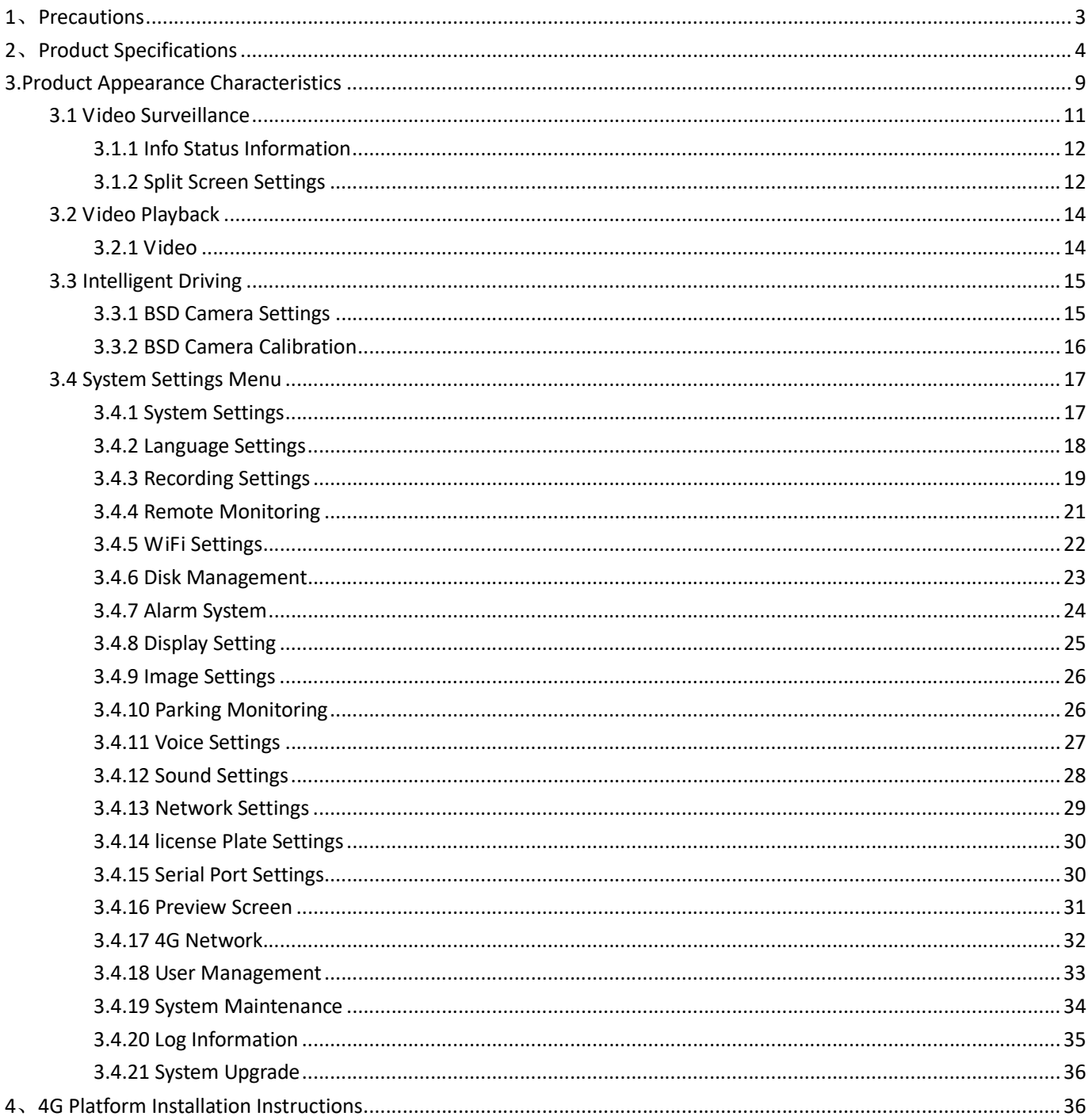

# 1、Precautions

Before installation and use, please read the instruction manual carefully so that you can use and protect your machine correctly. The front part of this manual is the precautions and introduction to installation and use, please read it first.

#### $\triangleright$  Precautions

- In order to protect your rights, please read this manual carefully before installing and using this product.
- This product is used in the car, in order to prevent the danger of short circuit or electric shock, please do not put the machine in rain or humid environment.
- This product is a high-tech device, and there are almost no original parts in the machine that the user can repair. In the event of a malfunction, a qualified technician must be called for overhaul, or contact the dealer.

#### $\triangleright$  Installation Environment

- This equipment uses DC 9~36V power supply, and the local power supply voltage must be confirmed before use;
- If the machine will not be used for a long time, it is best to completely disconnect the power supply of the recorder;
- Please choose an appropriate installation location so that the air can circulate freely around the machine to prevent the machine from overheating;
- The machine cannot be installed near heat sources such as radiators and ventilation ducts, or in places with direct sunlight, excessive dust, mechanical vibration or shock.

# 2、Product Specifications

The 8-way all-in-one machine is a cost-effective and highly scalable all-in-one machine specially developed for video surveillance and remote monitoring of heavy trucks and engineering vehicles. It is developed with high-speed processor and embedded Linux platform, with built-in AI algorithm, to assist drivers in driving safety, combined with the most advanced H.265 video compression/decompression technology in the IT field, using TF card as storage medium, the eight-way integrated machine can achieve 8-channel 1080P audio and video recording and car driving information recording function.

# Product Specifications:

Features:

- Support 1-8 channels of AHD million high-definition / analog standard definition video and audio input;
- Support 8-channel 1080P/720P HD real-time local recording;
- Support 8-channel high-definition remote video transmission;
- $\bullet$  Image automatically recognizes camera resolution;
- Support one-key photo function;

#### Power Supply:

- Professional vehicle power supply design 8-36V DC wide voltage input design;
- Various protection circuits such as undervoltage, short circuit, reverse connection, etc., suitable for various models;
- Support intelligent power management identification, automatic shutdown when low power, low power consumption after flameout;

# Data Storage:

- Adopt special file management mechanism to encrypt data to effectively protect data security;
- Proprietary TF card bad track detection technology not only ensures the continuity of video recording, but also prolongs the service life of TF card;
- Built-in super capacitor to avoid data loss due to abnormal power failure;
- Support TF dual card storage, the maximum capacity of a single card supports 512G;

#### Extensions:

- Support GPS/BD positioning, high sensitivity, fast positioning;
- Built-in 3G/4G module, support CDMA/EVDO/GPRS/WCDMA/FDD LTE/TDD LTE;
- Built-in WIFI module;

# Algorithm:

Support extended RJ45 interface, built-in ADAS, BSD, DSM algorithm (optional);

#### Peripherals:

 Supports docking of peripherals such as temperature control, passenger flow, oil sense, forward and reverse rotation, and load.

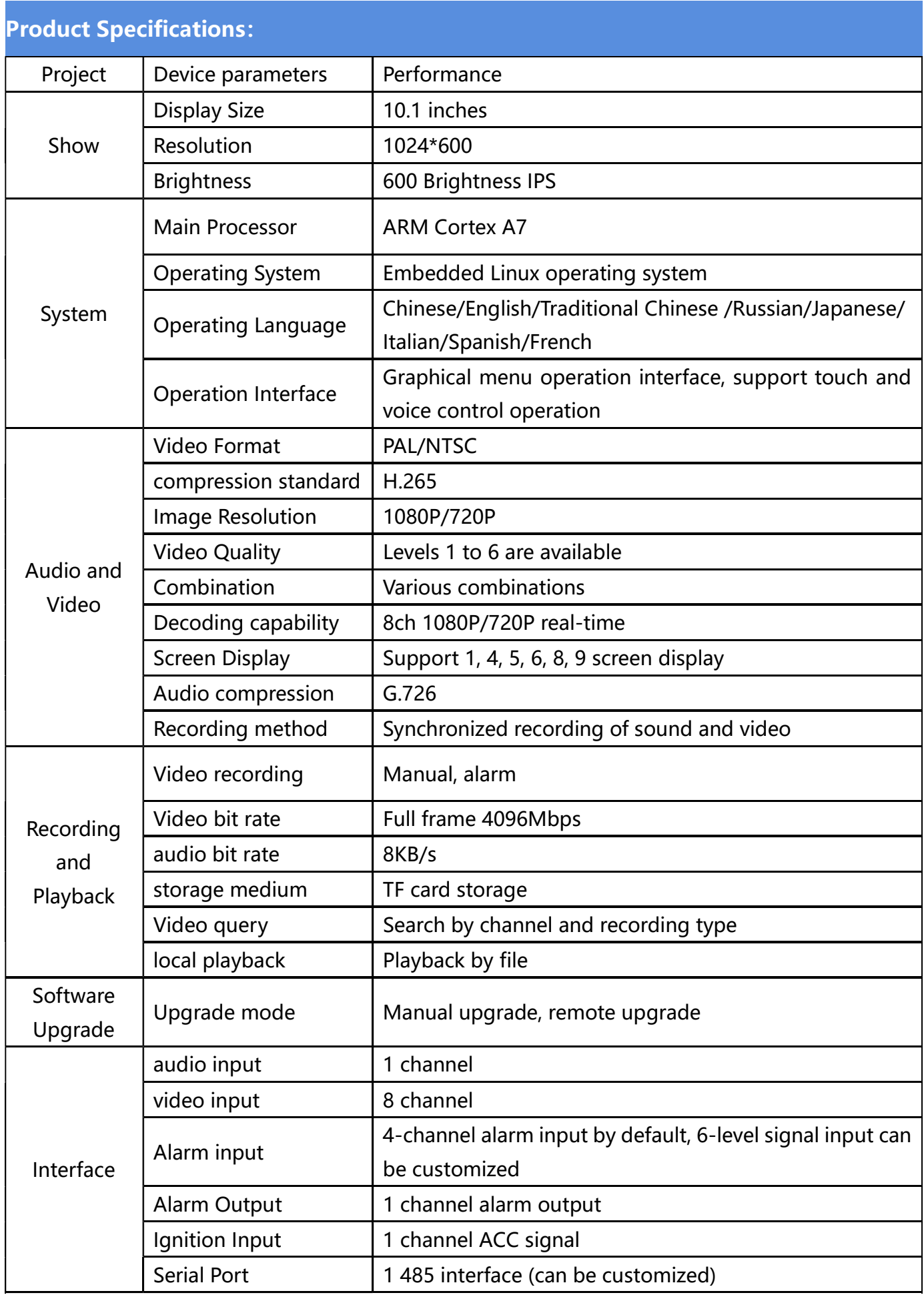

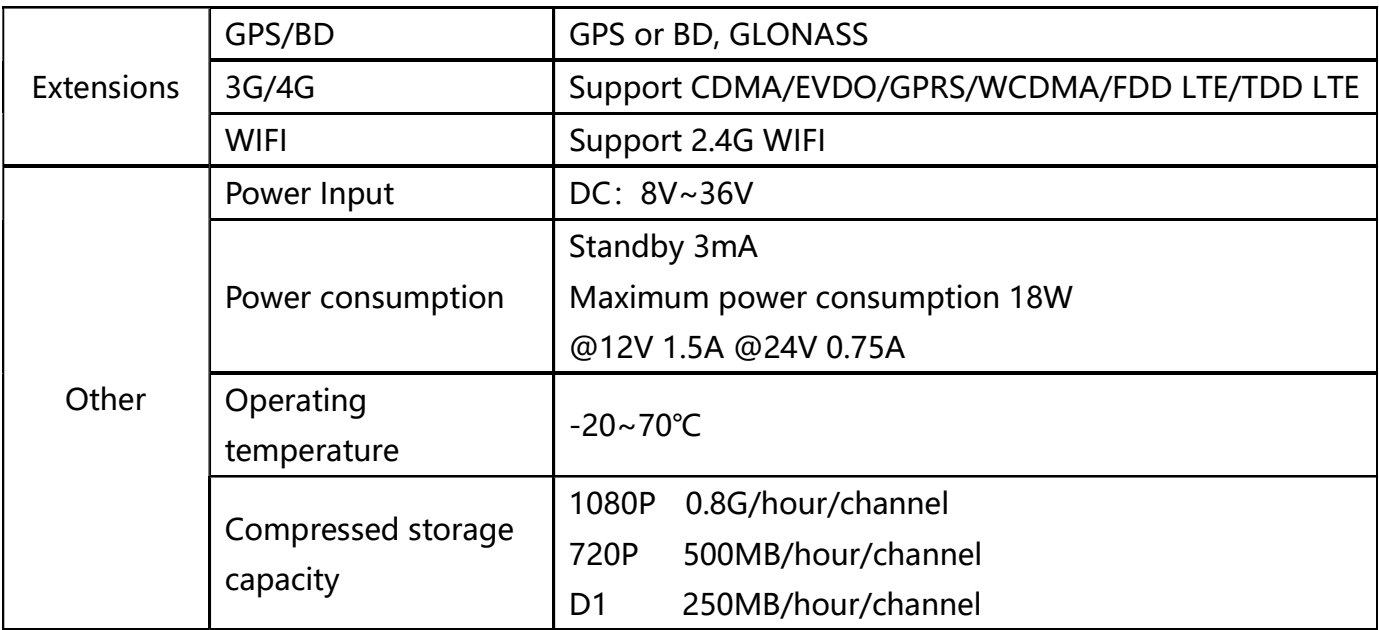

Table 1: 8-CH All-in-One Product Specification List

# 3.Product Appearance Characteristics

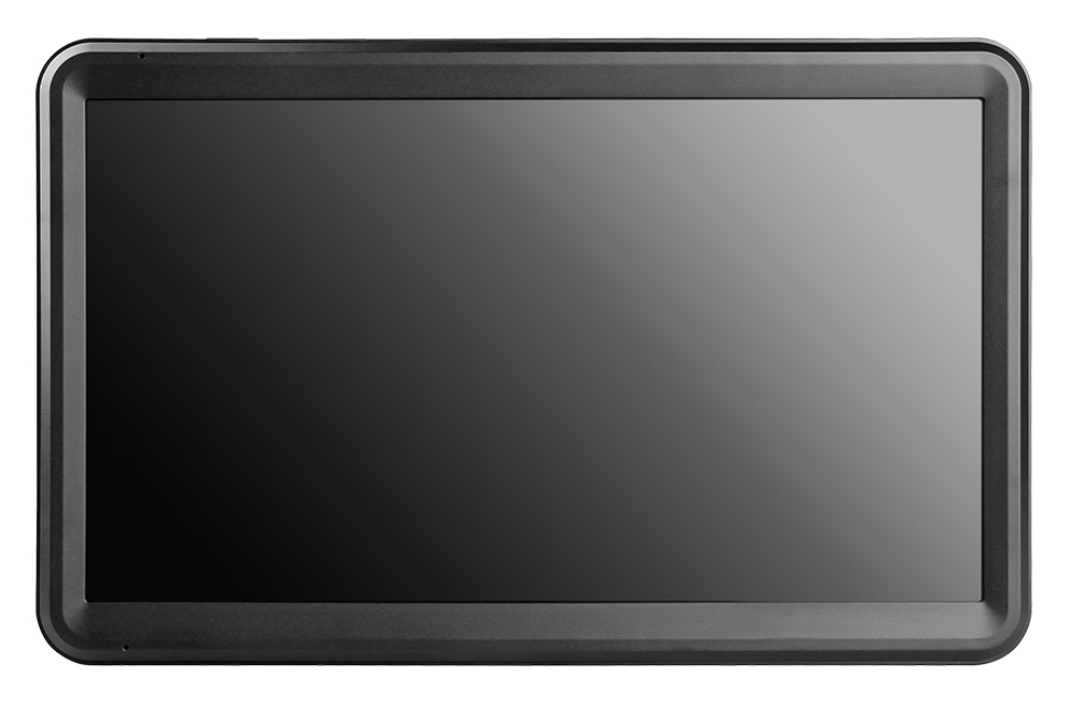

# Main Menu

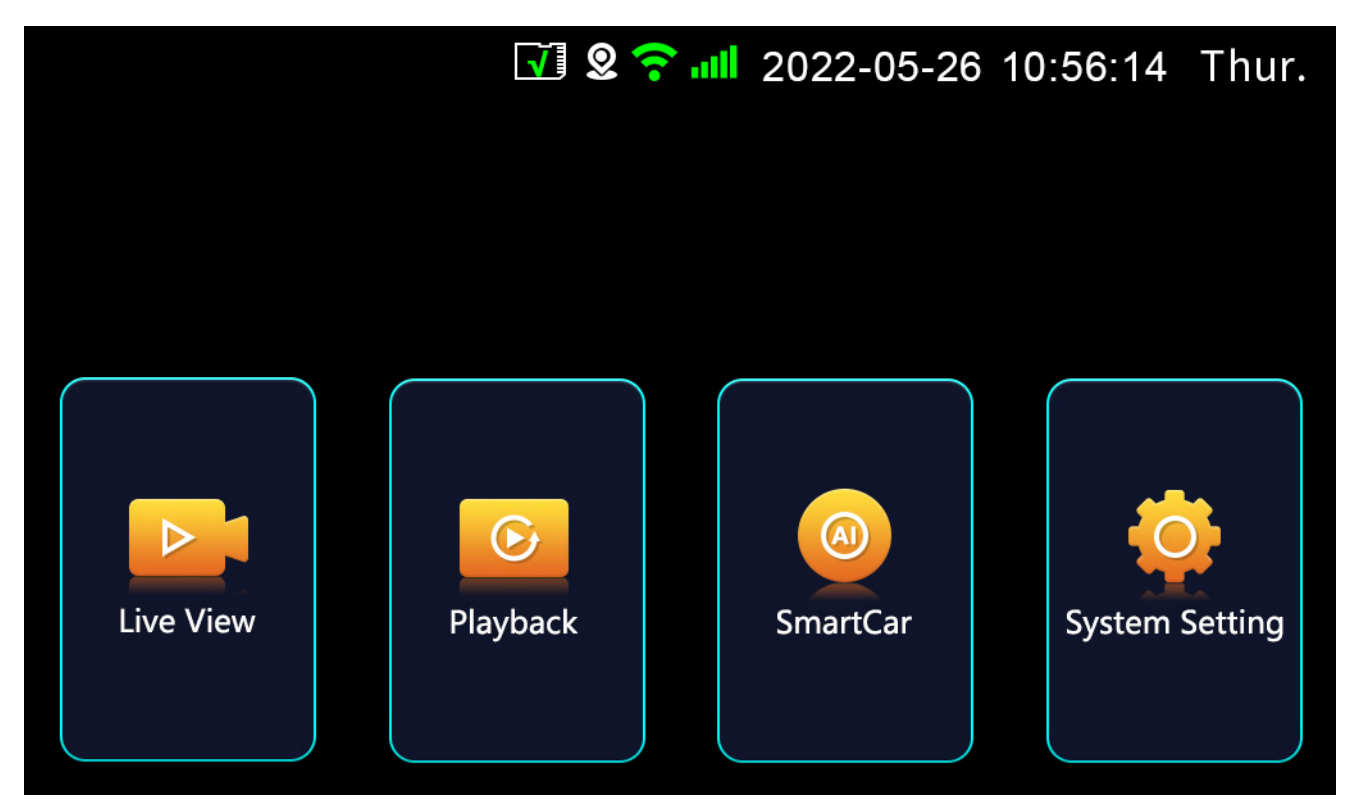

Figure\_Home

The functions corresponding to each menu item are defined as follows:

〈Video Surveillance〉:Watch real-time video, image snapshot, view network status information, set split screen display;

〈Video Playback〉:Play back the video, view the video file and the captured picture and related operations;

〈Intelligent Driving〉:BSD camera enablement, calibration, settings;

〈System Settings〉: System function settings;

# 3.1 Video Surveillance

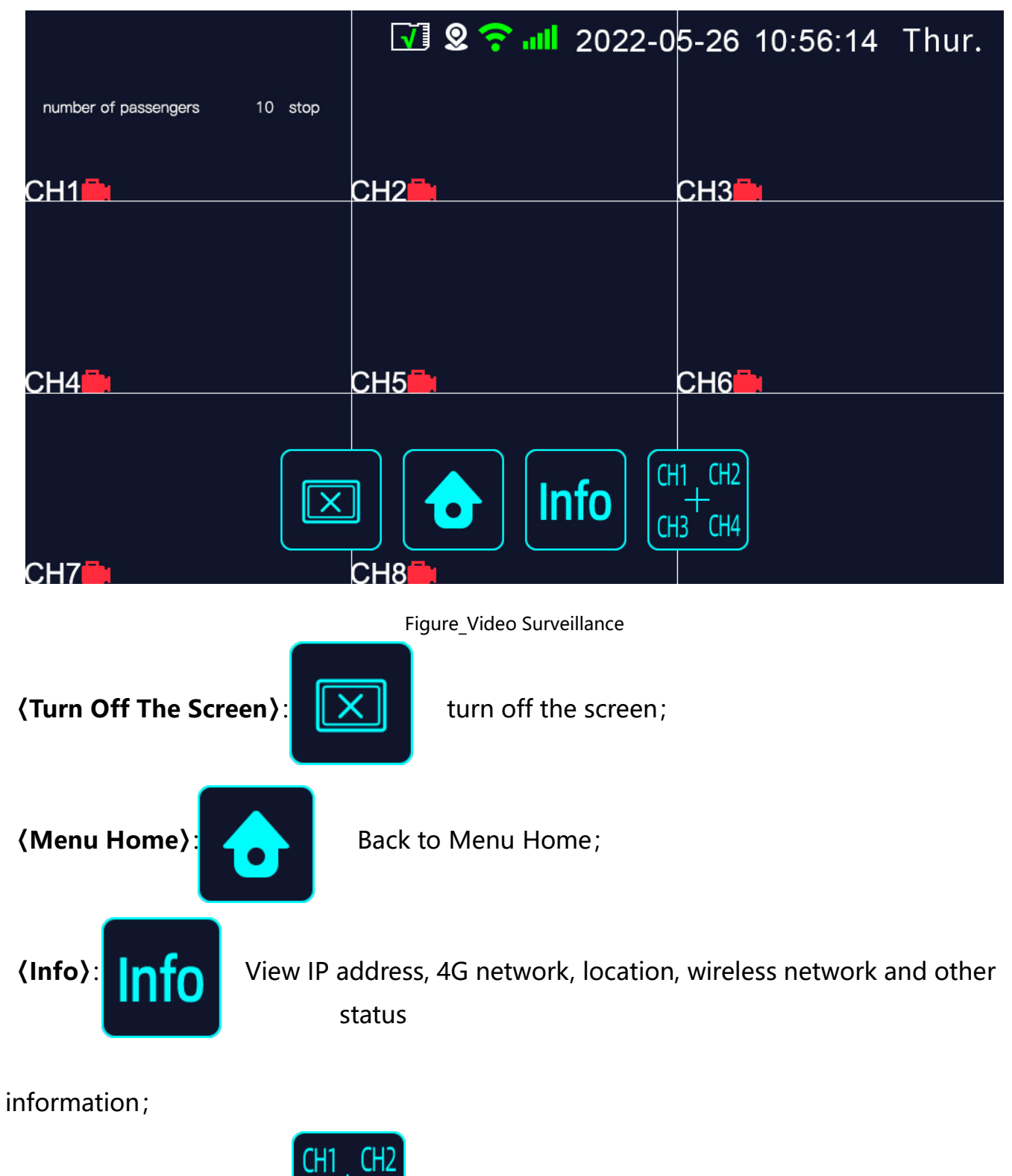

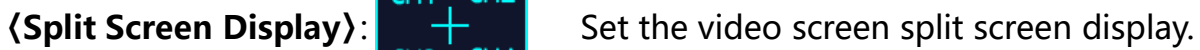

### 3.1.1 Info Status Information

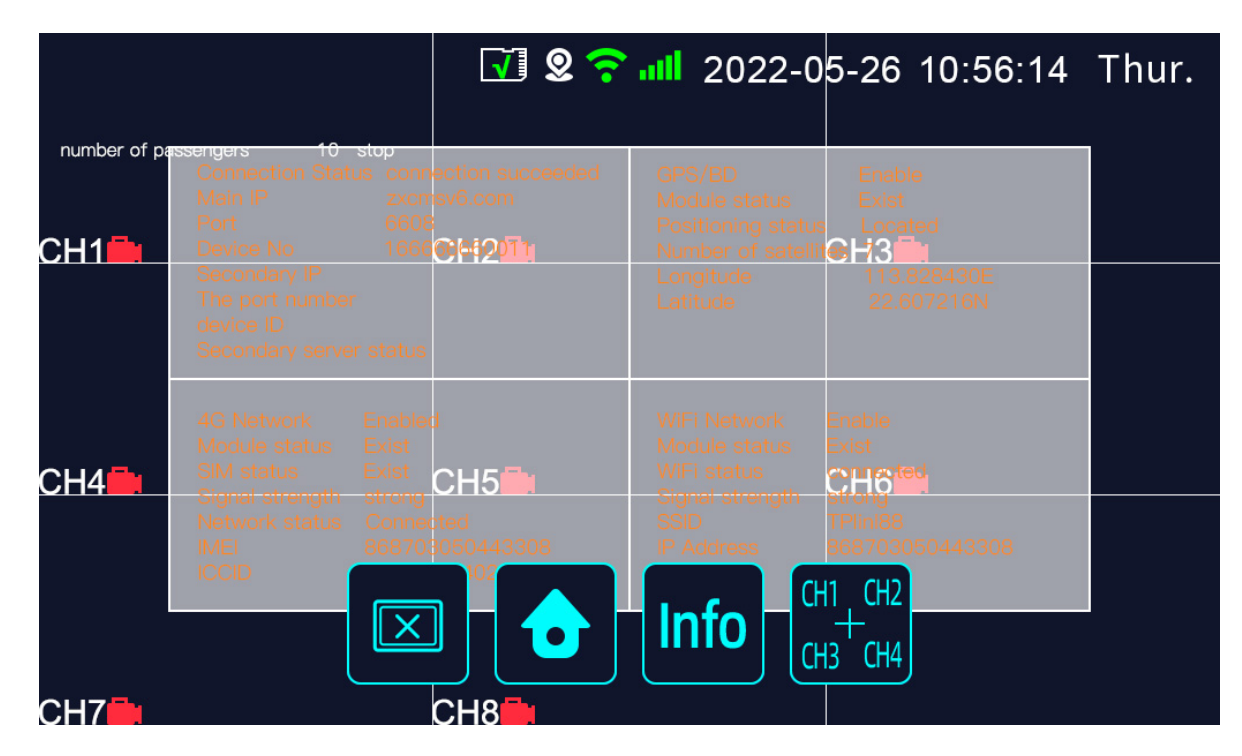

Figure\_Info status information

# 3.1.2 Split Screen Settings

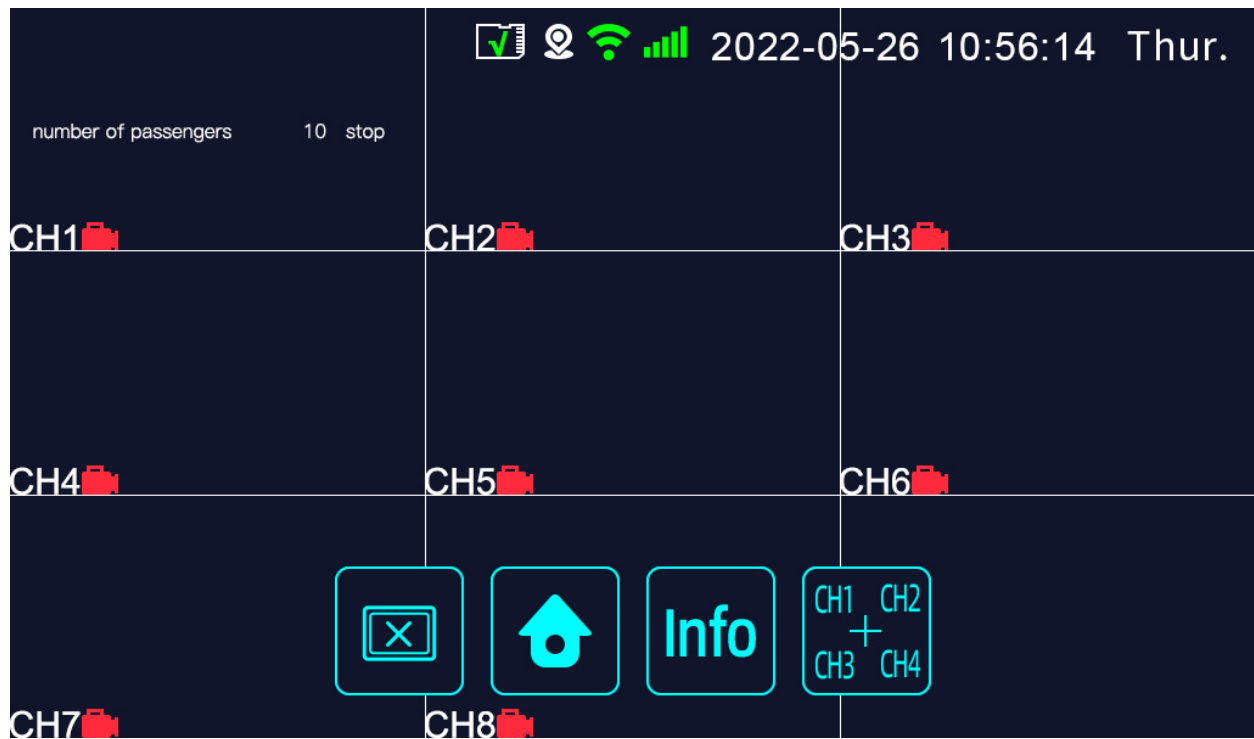

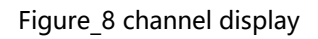

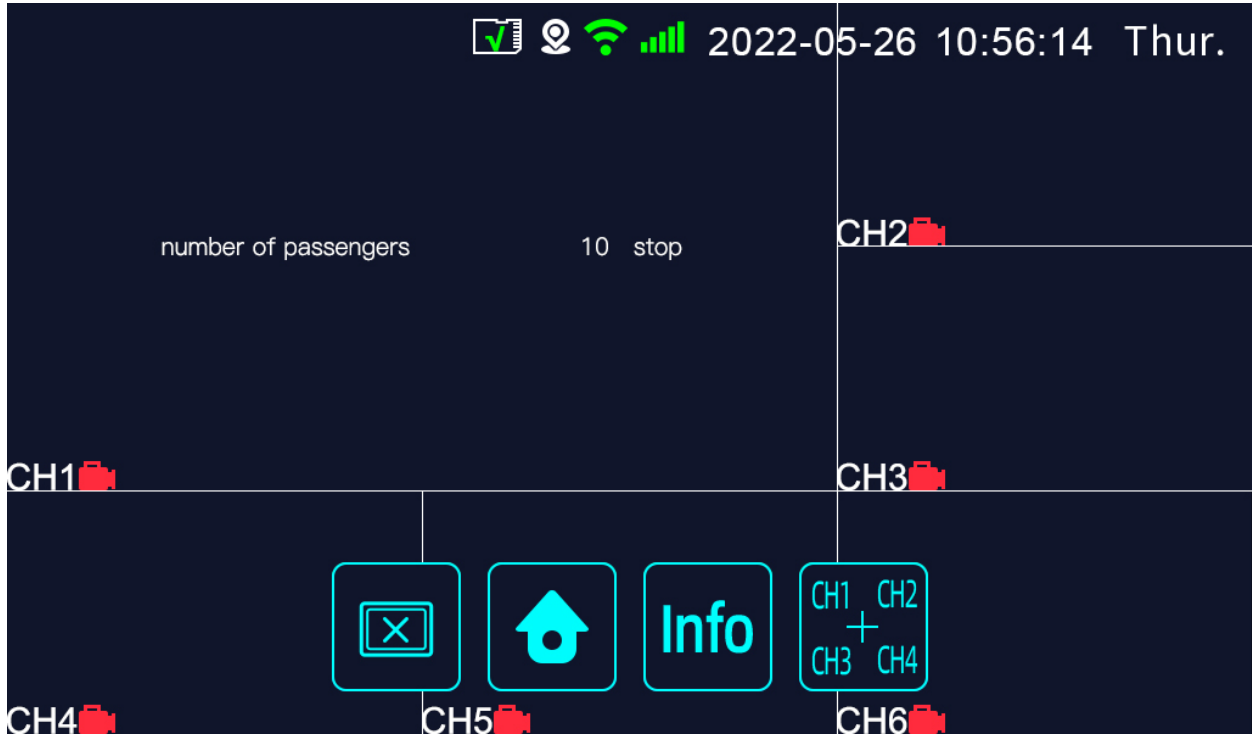

Figure\_Six channel display

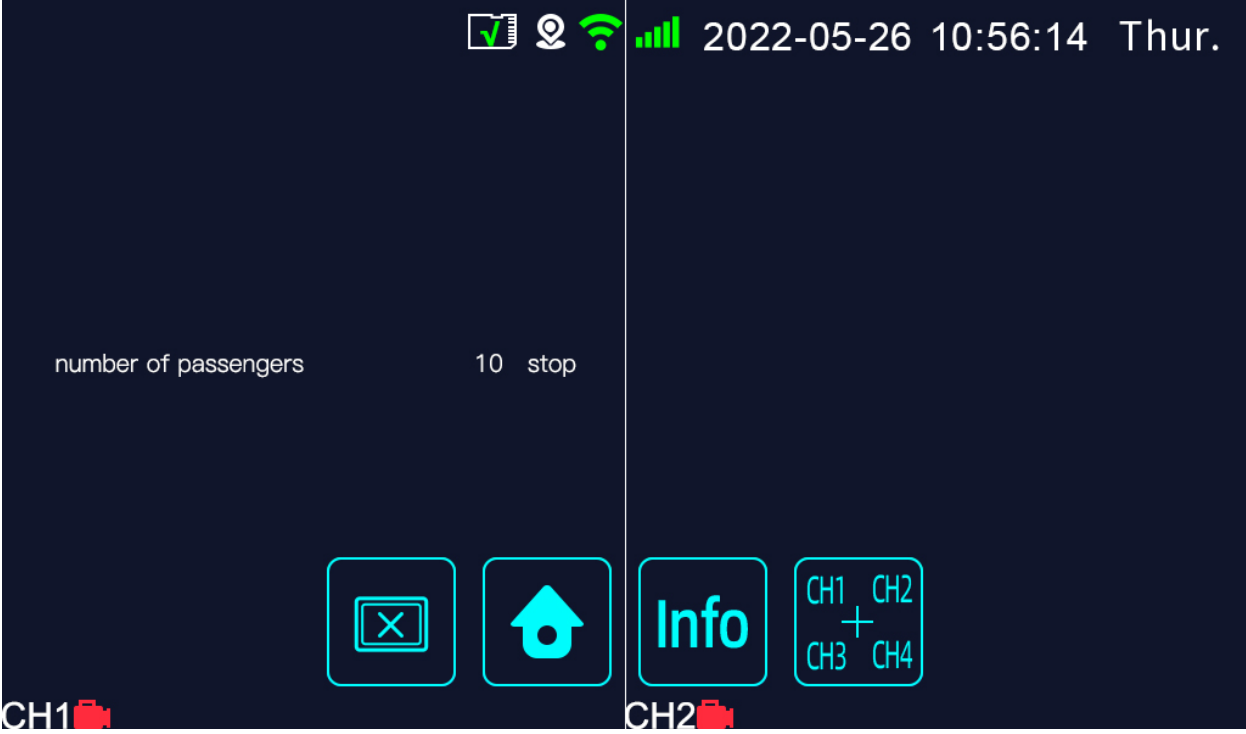

Figure\_Two channel display

# 3.2 Video Playback

#### 3.2.1 Video

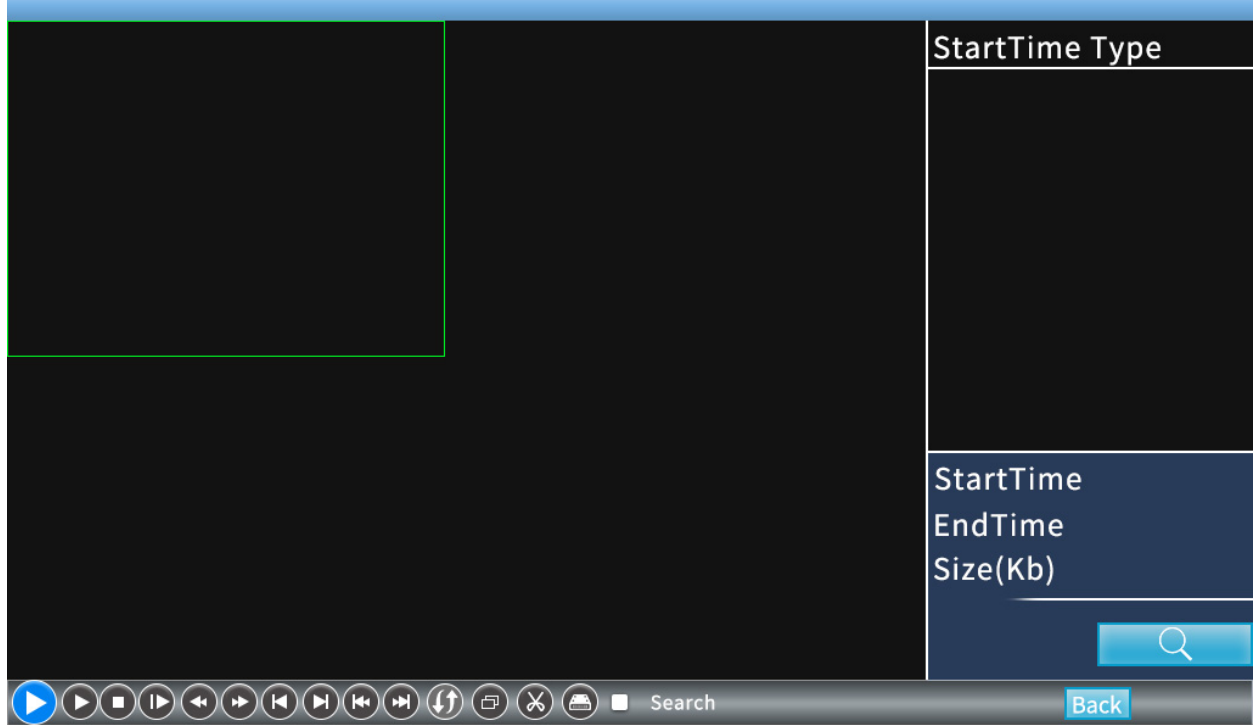

#### Figure\_Video playback

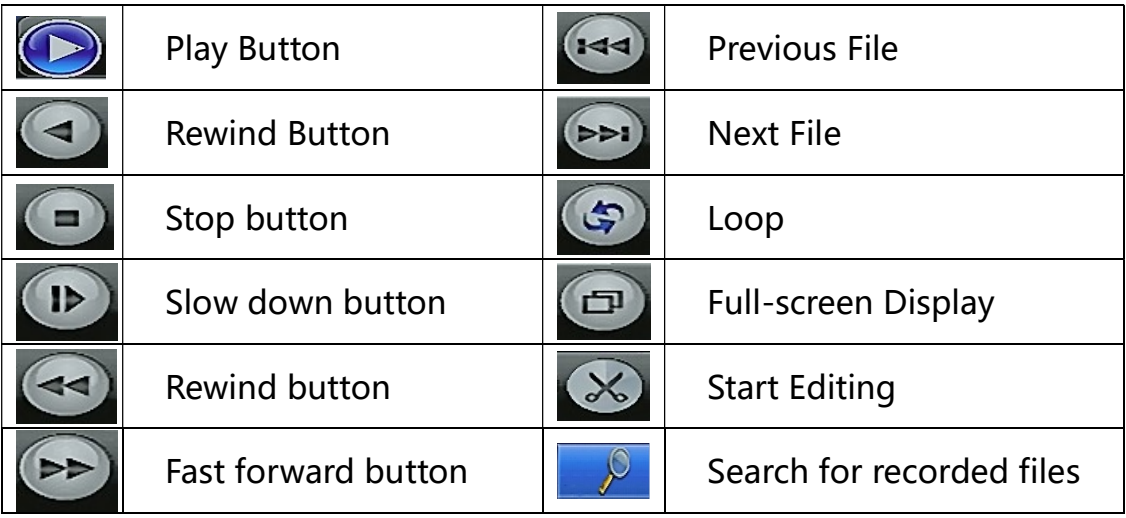

# 3.3 Intelligent Driving

# 3.3.1 BSD Camera Settings

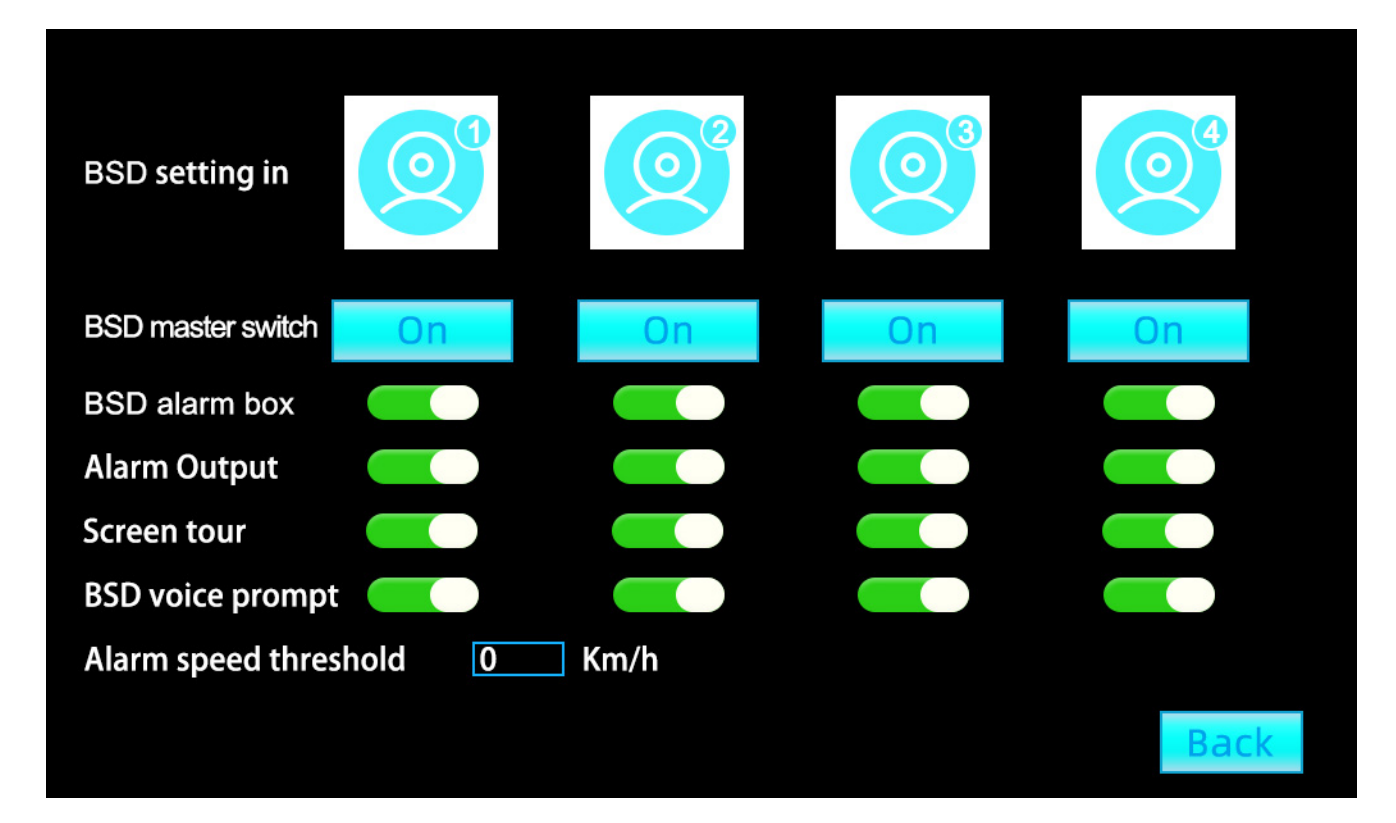

Figure \_BSD camera settings

**(BSD Camera Settings): Front, Rear, Left and Right Cameras;** 

〈BSD Master Switch〉:Open/Close;

#### 3.3.2 BSD Camera Calibration

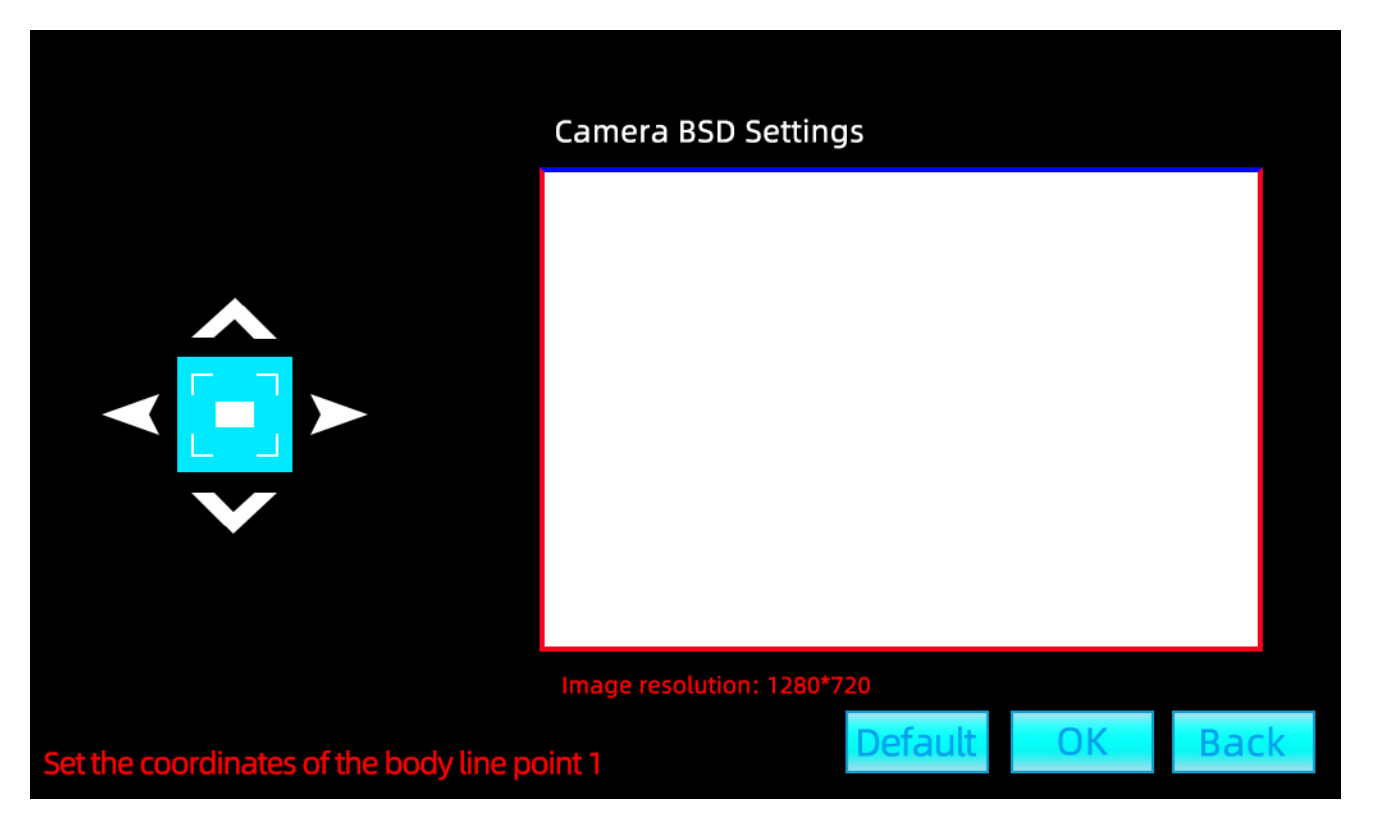

Figure BSD camera calibration

Here is a schematic diagram of the BSD calibration:

The red arrow icon is used to move the red line up and down, The green arrow icon is used to move the green line left and right,

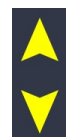

The yellow arrow icon is used to move the yellow line up and down. Click "Next" to

continue calibration.

The area of the left and right boxes is the alarm area, and the box can be set.

Setting method: There is an adjustable red dot on each corner of the box, through the

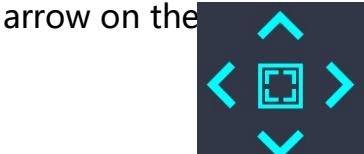

You can move the red dot up, down, left and right.

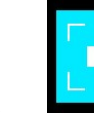

click  $\begin{array}{|c|c|c|}\n\hline\n\end{array}$  Toggle red point, adjust next red point.

Click the "Save Results" icon when the calibration is complete.

# 3.4 System Settings Menu

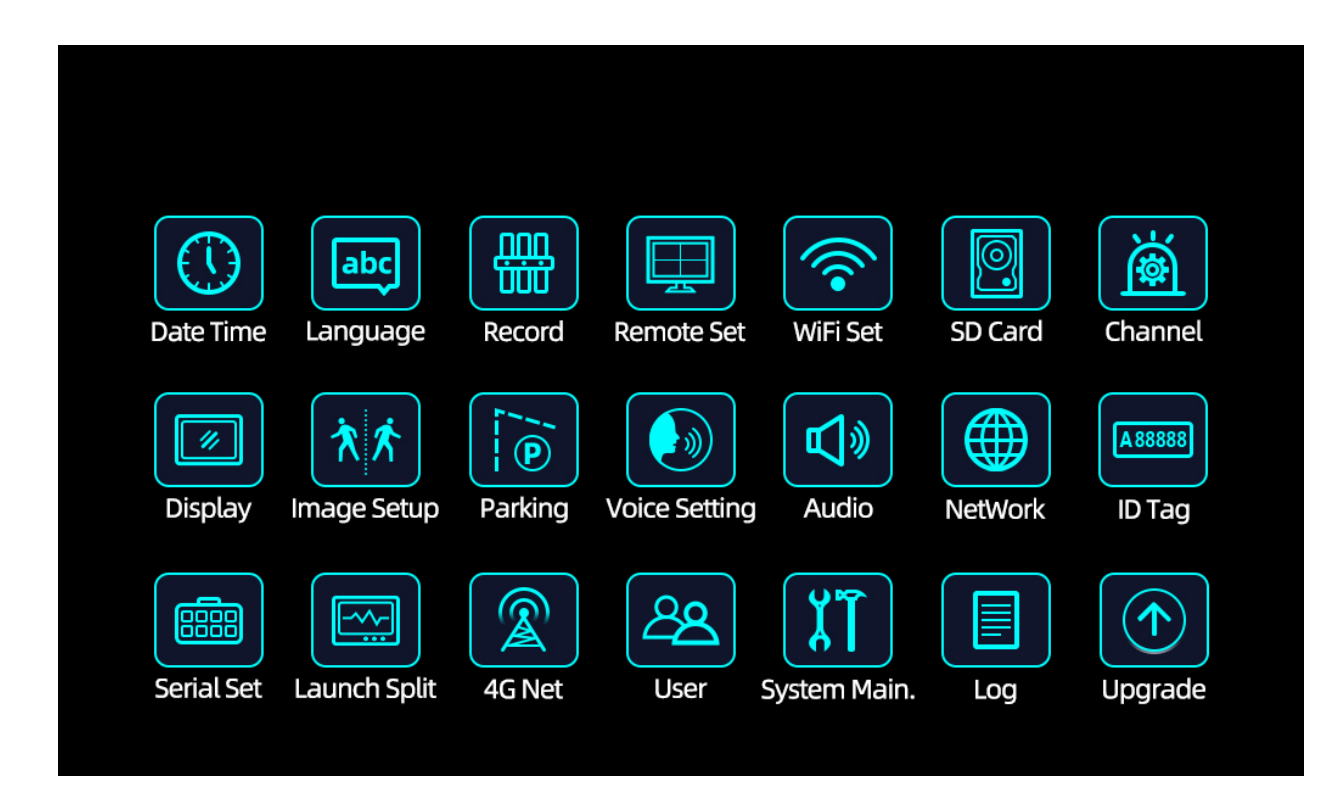

Figure\_System Settings Menu

# 3.4.1 System Settings

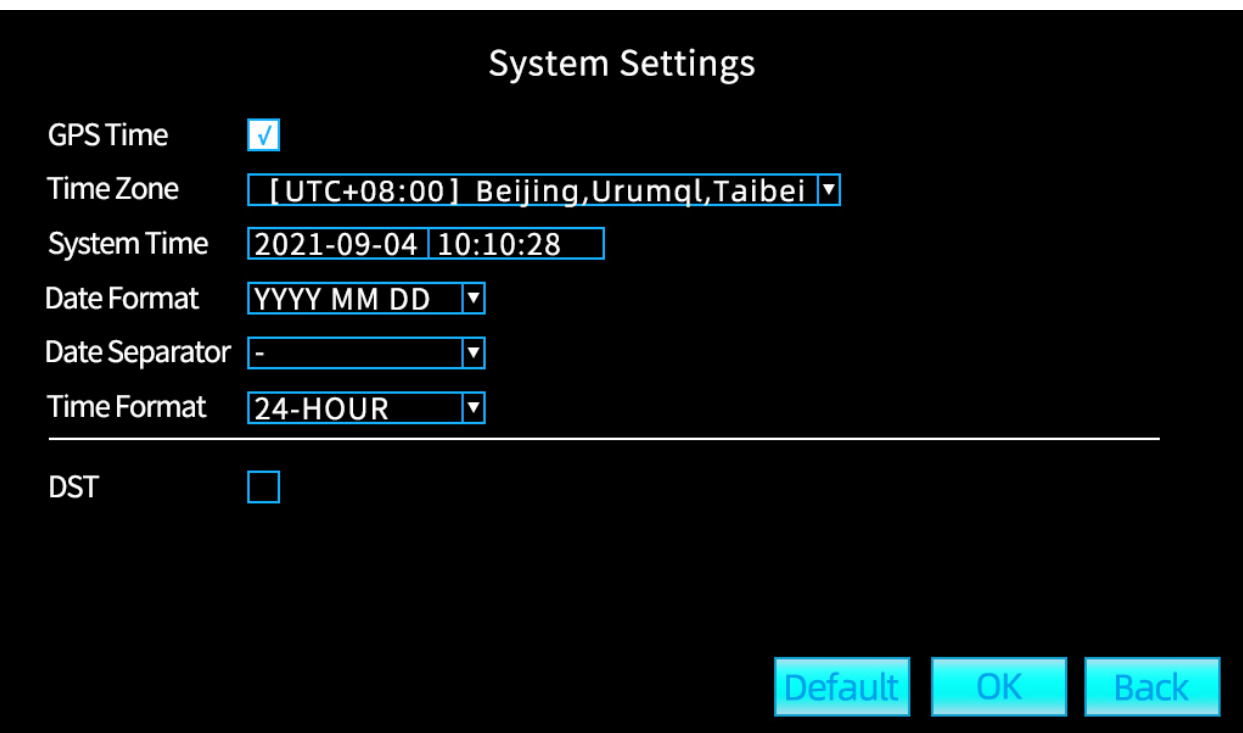

Figure 1 System Settings

**(GPS Time):** If this function is enabled, the device will automatically check the time after each boot and positioning.;

〈Time Zone〉:China chooses UTC+8:00 Beijing;

**(System Time):** Modify the corresponding date and time;

(Date Format): There are multiple formats to choose from;

〈Date Separator〉:-;

〈Time Format〉:24-hour clock and 12-hour clock;

〈Summer Time〉:

# 3.4.2 Language Settings

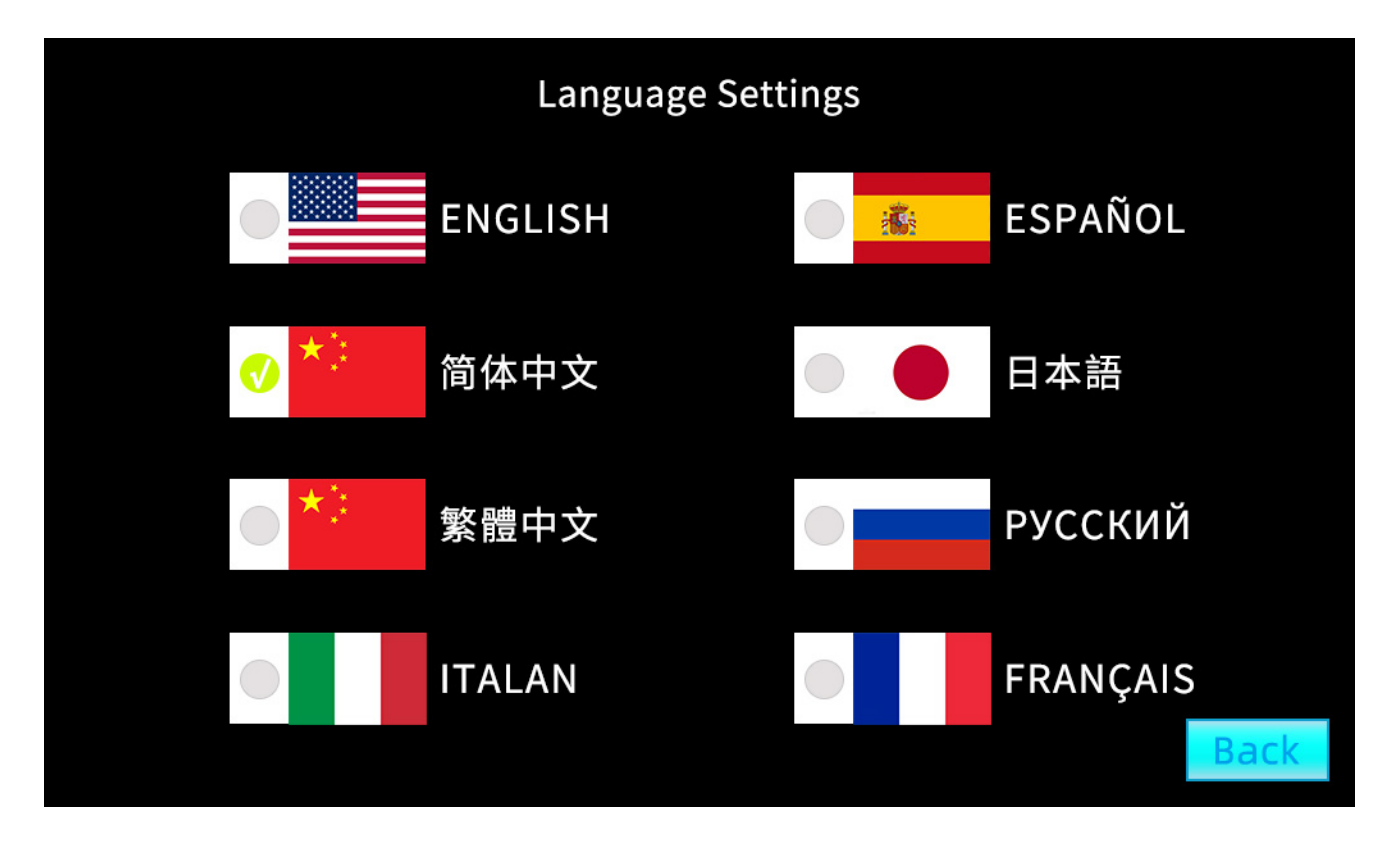

Figure 2 Language settings

(Language Settings): Supports multiple languages. Click to select the corresponding flag.

#### 3.4.3 Recording Settings

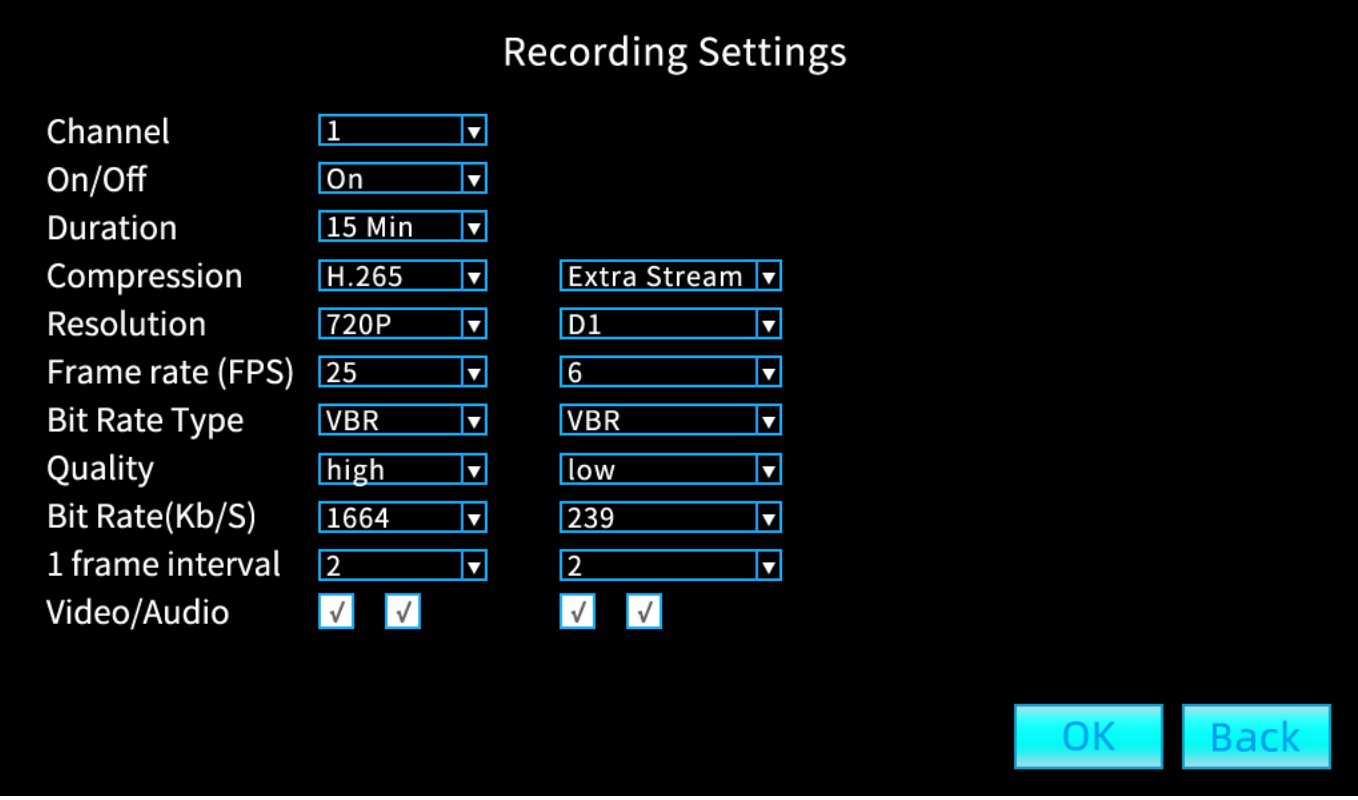

Figure 3 Recording settings

(Channel): Select channels 1, 2, 3, 4, 5, 6, 7, 8, and All;

〈Video Switch〉:On/Off;

〈The Video Time〉:15 minutes, 30 minutes, one hour, two hours;

〈Encoding Scheme〉:H.264 and H.265 modes, H.265 saves more memory than H.264 encoding (about half);

〈Resolution〉:The resolution can be set to D1/960H/720P/1080N;

〈Frame Rate FPS〉:18/19/20/21/22/23/24/25;

〈Stream Control〉:Limited code stream/variable code stream, the default is variable code stream. According to the image change, the code stream changes with;

〈Picture Quality〉:very poor, poor, average, good, very good, best;

〈code stream value〉:dynamic, not configurable;

〈One Frame Interval Kb/s〉:1/2/3/4/5/6/7/8/9/10/11;

(Video/Audio): Video/Audio on or off;

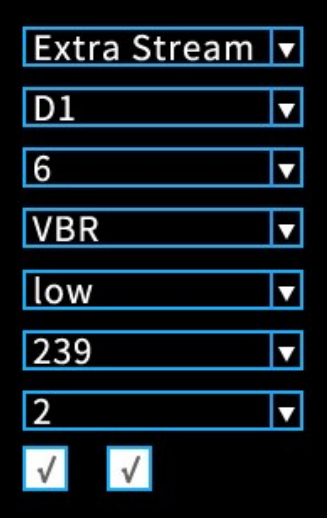

Small stream configuration is the stream definition setting for remote video monitoring:

**(Encoding Mode):** Secondary stream 1;

〈Resolution〉:You can choose CIF/D1, the default is D1;

〈Frame Rate FPS〉:1/2/3/4/5/6/7/8;

〈Stream Control〉:Limited code stream/variable code stream, the default is variable code stream. According to the image change, the code stream changes with;

(Picture Quality): very poor, poor, average, good, very good, best;;

〈Code Stream Value〉:dynamic, not configurable;

〈One Frame Interval Kb/s〉:1/2/3/4/5/6/7/8/9/10/11;

(Video/Audio): Video/Audio on or off;

#### 3.4.4 Remote Monitoring

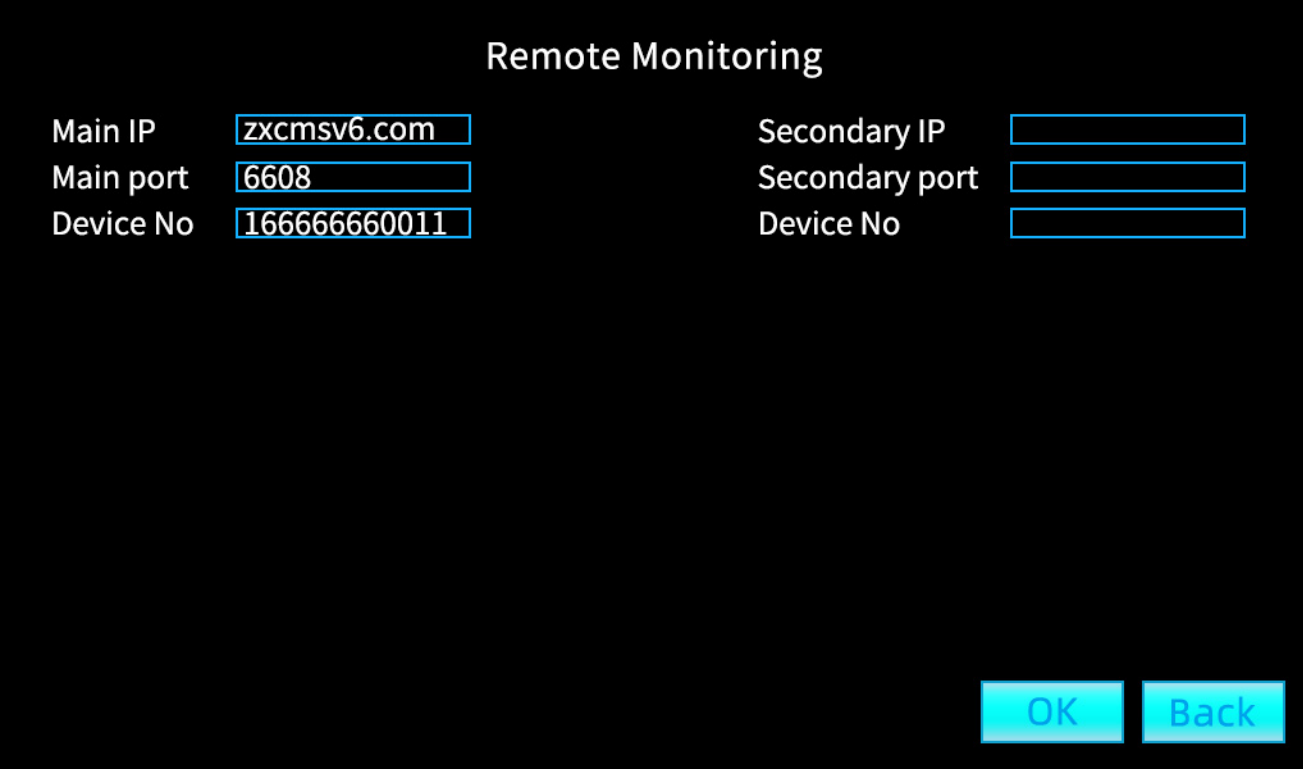

Figure 4 Remote monitoring

〈Primary IP Address〉:Enter the remote platform server IP address;

(Main Port): Enter the corresponding port number;

〈Device No〉:Enter the corresponding device number;

〈Secondary IP address〉:

〈Secondary port〉:

〈Device No〉:

#### 3.4.5 WiFi Settings

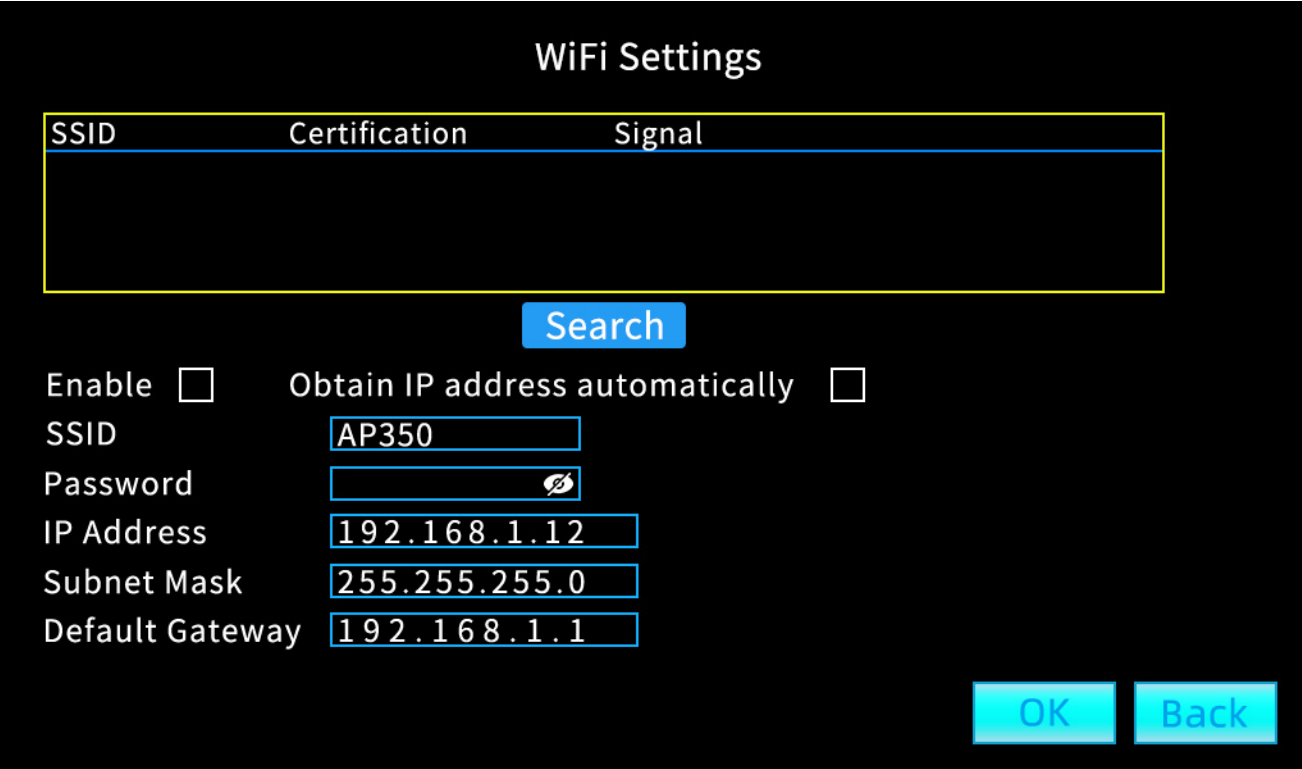

Figure 5 WiFi Settings

(Search): Search for available WiFi;

〈Enable〉:Check to enable this feature;

〈Obtain IP address automatically〉:Check to enable this feature;

(SSID): Select the name of the wireless LAN;

(password): Enter WiFi password;

〈IP Address〉:IP Address;

**(Subnet Mask): Subnet Mask;** 

〈Default Gateway〉:Default Gateway;

First click the "Search" button to search for WiFi networks, select the WiFi network to

connect to, enter the password, and click the "Connect" button to connect.

|                          | <b>WiFi Settings</b>    |              |                |               |                |                |             |         |                |                    |               |    |             |
|--------------------------|-------------------------|--------------|----------------|---------------|----------------|----------------|-------------|---------|----------------|--------------------|---------------|----|-------------|
| <b>SSID</b>              |                         |              |                | Certification |                |                |             | Signal  |                |                    |               |    |             |
|                          |                         |              |                |               |                |                |             |         |                |                    |               |    |             |
| $\mathbf{1}$             | $\overline{2}$          | 3            | $\overline{4}$ | 5             | $6\phantom{a}$ | $\overline{7}$ | 8           | 9       | $\overline{0}$ |                    |               |    |             |
| $\mathbf q$              | W                       | $\mathsf{e}$ | <b>T</b>       | t             | y              | $\mathsf{u}$   | Ť           | $\circ$ | p              | $\overline{1}$     | J             |    |             |
| a                        | $\mathsf S$             | d            | $\mathsf{f}$   | g             | $\mathsf{h}$   | Ĵ              | $\mathsf k$ | п       | ţ.             | $\mathcal{L}$      | Enter         |    |             |
| $\bar{z}$                | $\overline{\mathsf{x}}$ | $\mathsf C$  | $\mathsf{V}$   | $\mathsf b$   | $\overline{n}$ | m              | $\lambda$   | $\sim$  |                | $\bar{\mathbf{x}}$ | <b>Shift</b>  |    |             |
| $\overline{\phantom{a}}$ | $=$                     |              |                |               |                |                |             |         |                |                    | $^\copyright$ |    |             |
|                          |                         |              |                |               |                |                |             |         |                |                    |               | OK | <b>Back</b> |

Figure 5\_1 WiFi setting keyboard

### 3.4.6 Disk Management

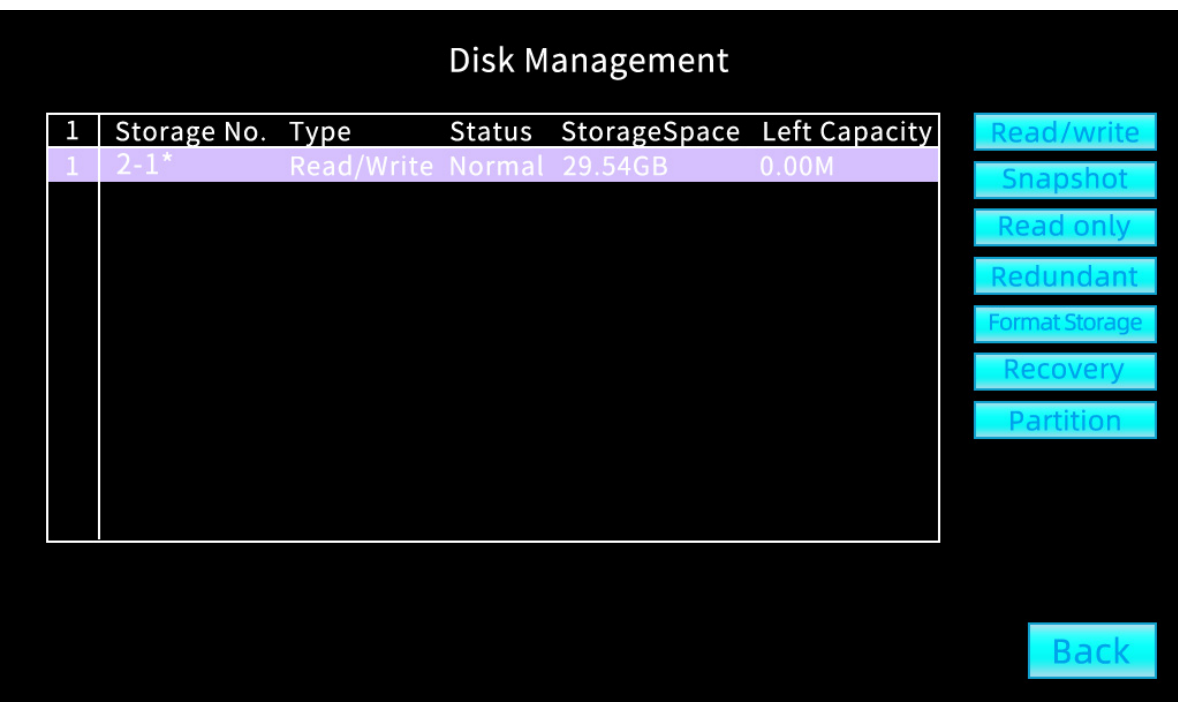

Figure 6 Disk Management

(Set as read-write disk): Select a disk and click Set as read-write disk. Set the disk as read-write disk;

(Set as snapshot disk): Select a disk and click Set as snapshot disk. Set the disk as a

snapshot disk;

(Set as read-only disk): Select a disk and click Make Read-Only Disk. Make the disk read-only;

(Set as redundant disk): Select a disk and click Set as redundant disk. Make the disk redundant;

**{Format the disk}:** Select a disk and click Format Disk. format the disk;

〈Recovery Error〉:Can repair some disk errors;

(Partition): Select a disk to partition the disk;

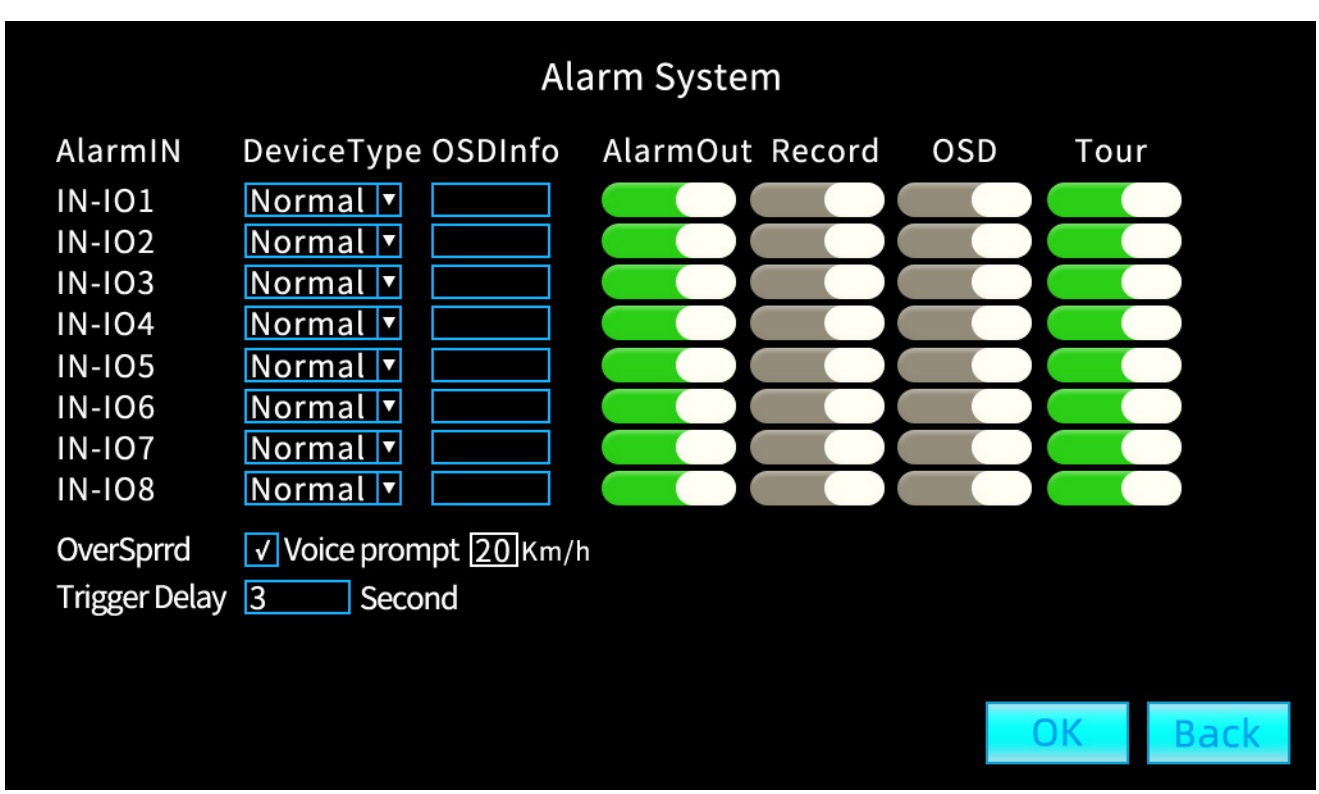

# 3.4.7 Alarm System

#### Figure 7 Alarm Settings

〈Equipment Type〉:Level input signal type, normally open means that there is no level input, normally closed type means that there is always a level signal input;

〈OSD Information〉:When the alarm is triggered, the screen displays text information;

〈Alarm Output〉:When IO alarm signal is input, trigger alarm 1 or alarm 2 to output level signal;

〈Video〉:When the IO alarm signal is input, trigger the corresponding channel to record; 〈OSD〉:When the IO alarm signal is input, trigger the OSD information to output on the screen;

〈Patrol〉:When the IO alarm signal is input, trigger the full screen display of the corresponding channel;

(Speeding): Touch to trigger a voice prompt when the preset speed is exceeded;

〈Delay〉:Trigger alarm output time;

# 3.4.8 Display Setting

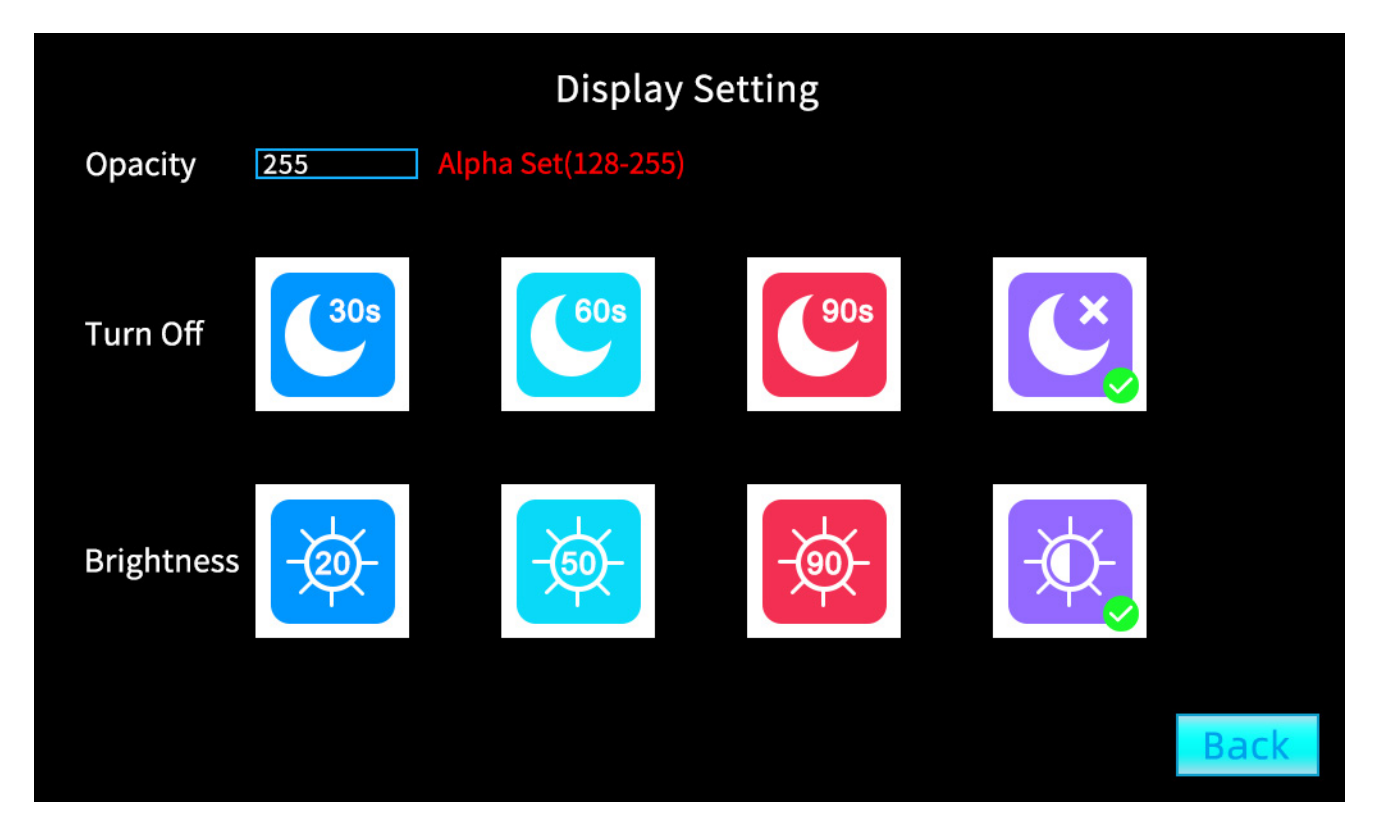

Figure 8 Display Settings

(Transparency Settings): Transparency can be set (128-255);

〈Turn Off The Screen〉:Automatic screen-off time can be set, 30 seconds, 60 seconds, 90 seconds, no setting;

(Adjust Brightness): Screen brightness can be set, 20%, 50%, 90%, automatic;

### 3.4.9 Image Settings

| <b>Image Settings</b>                                                                                                    |    |     |
|----------------------------------------------------------------------------------------------------|----|-----|
| CAM1 CH1<br>Mirror <sup>[</sup><br>Flip<br>Ruler [<br>CAM2 CH2<br>Flip<br><b>Mirror</b><br>Ruler  <br>CAM3 CH3<br>Flip<br>Ruler <sup>[</sup><br>Mirror<br>CAM4 CH4<br>Flip<br>Mirror<br>Ruler  <br>CAM5 CH5<br>Flip<br>Ruler [<br>Mirror<br>CAM6 CH6<br>Flip<br>Ruler  <br>Mirror<br>CAM7 CH7<br>Ruler  <br>Mirror <sup>[</sup><br>Flip<br>CAM8 CH8<br>Flip<br>Ruler  <br>Mirror |    |     |
|                                                                                                    |    |     |
|                                                                                                    | ΟK | Bac |

Figure 9 Image Settings

〈Channel〉:Custom channel name, Mirror, Flip, Ruler;

# 3.4.10 Parking Monitoring

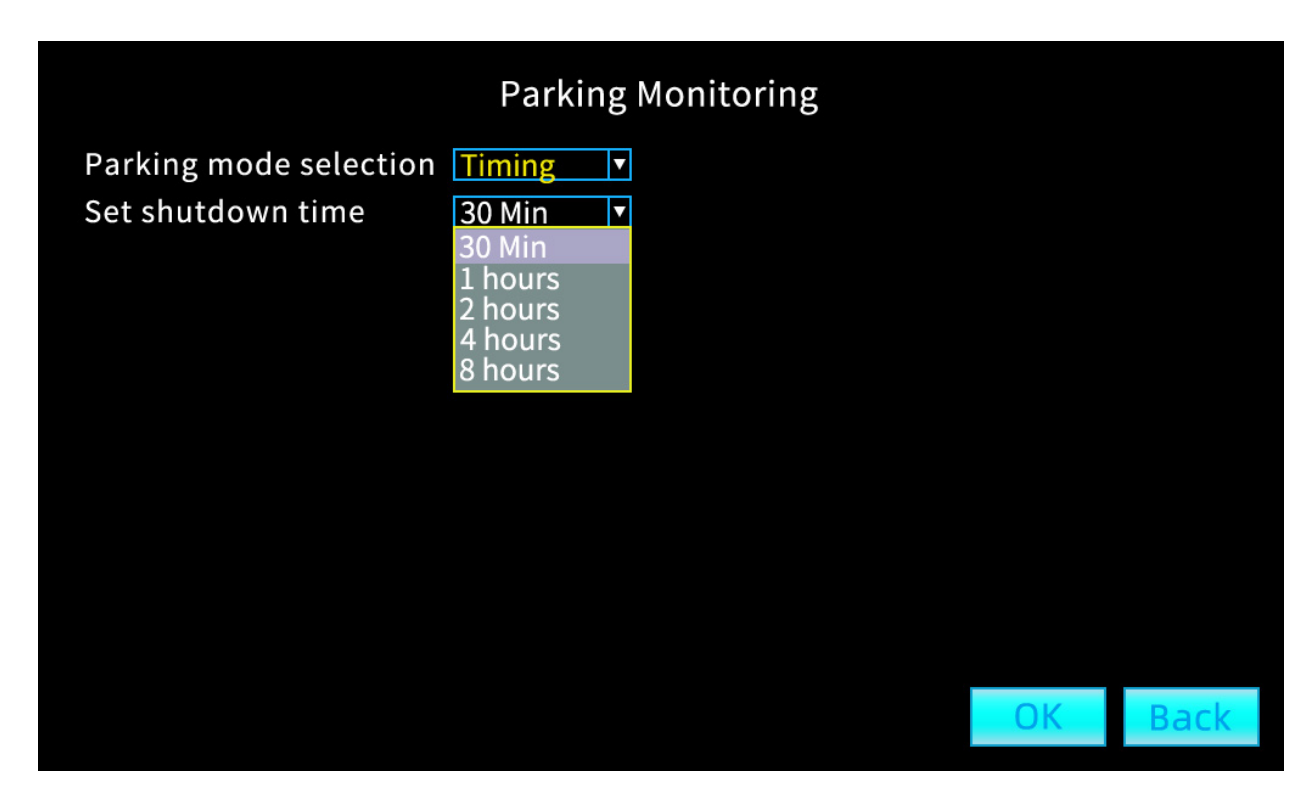

#### Figure 10 Parking monitoring

**{Parking monitoring mode selection}:** timed/untimed;

(Set shutdown time): The shutdown time can be set to 30 minutes, 60 minutes, one hour, two hours, four hours, eight hours;

# 3.4.11 Voice Settings

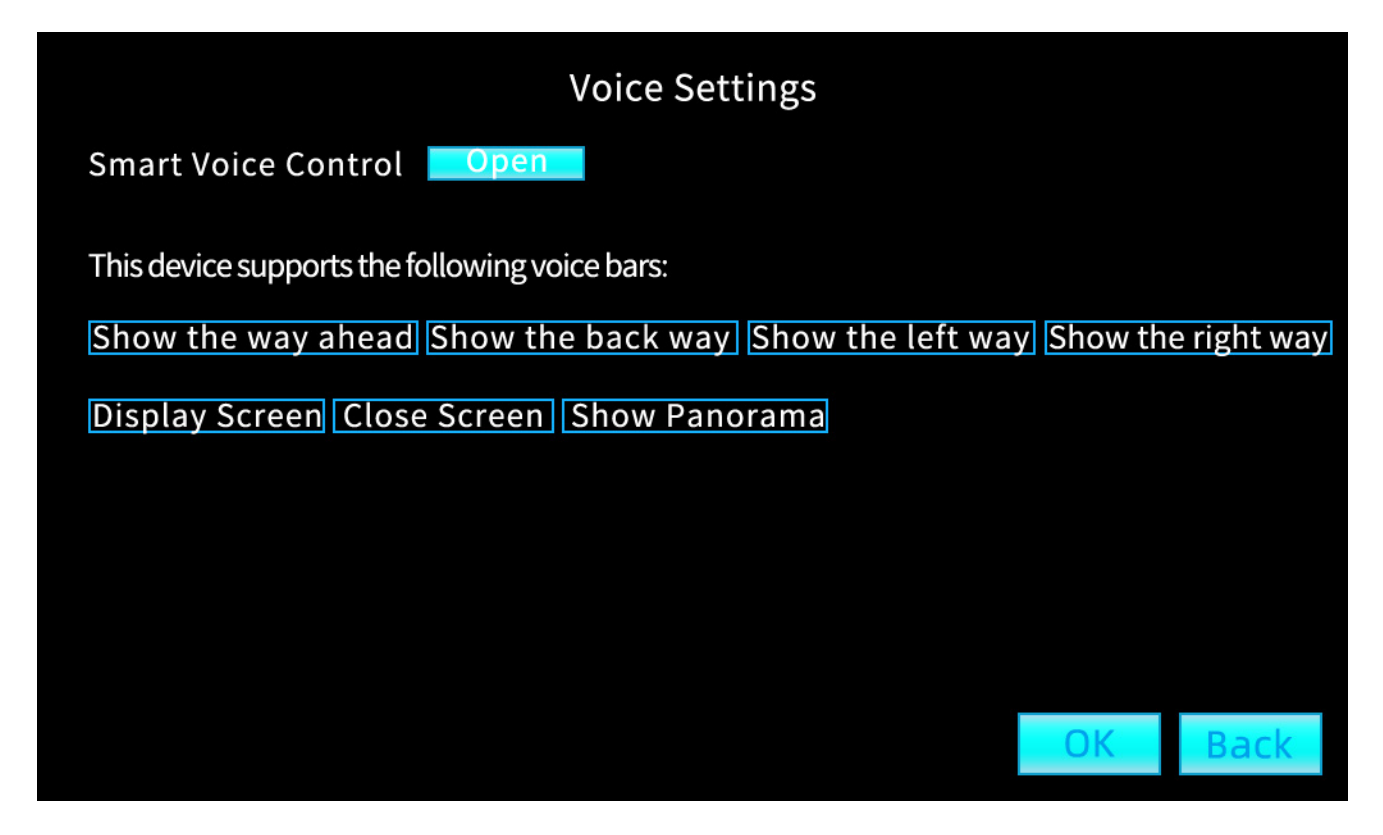

Figure 11 Voice prompt

〈Smart Voice Control〉:On/off;

(The device supports the following voice bars): Show the front road, show the back road, show the left road, show the right road, show the screen, close the screen, display panorama;

#### 3.4.12 Sound Settings

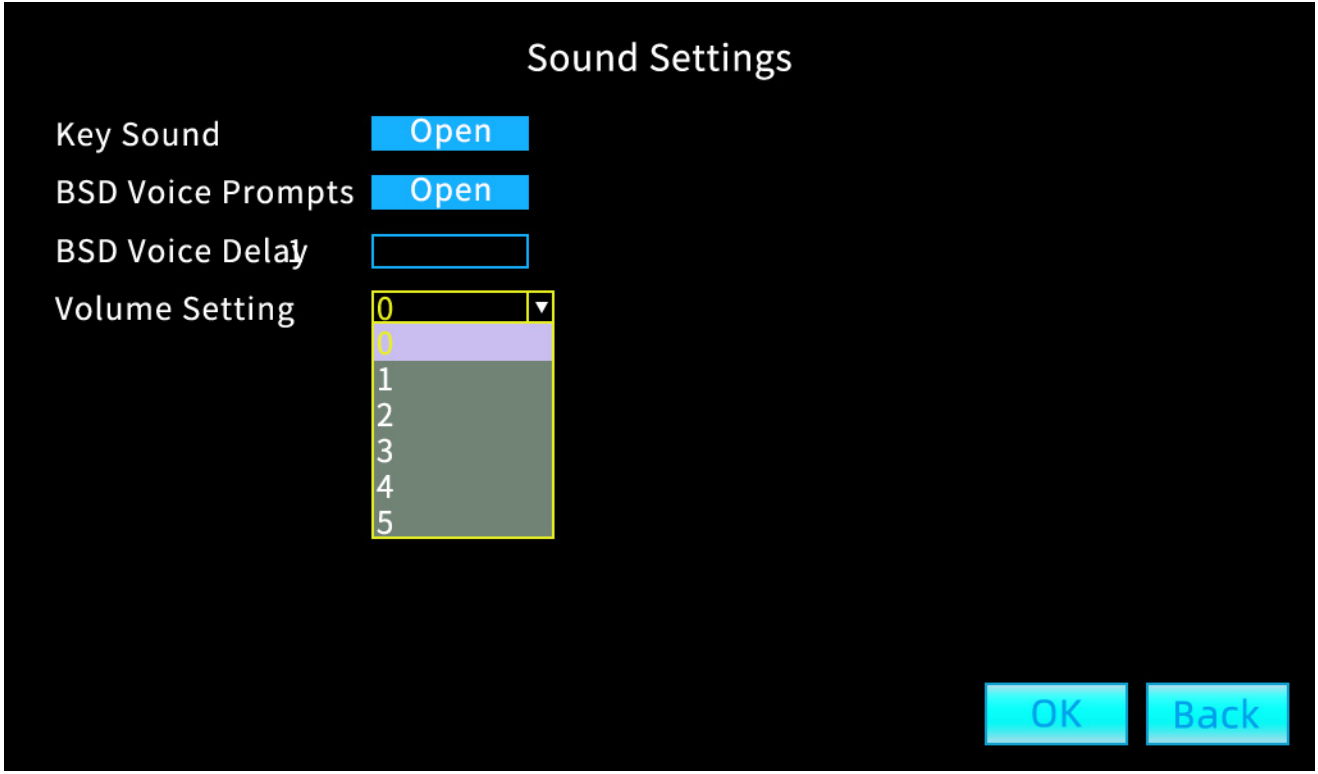

Figure 12 Sound Settings

〈Touch-tone〉:Whether to make a sound when you tap the screen, you can turn the sound on or off;

#### 〈BSD Voice Prompt〉:On/off;

(Volume Setting): Volume size can be set, support 1/2/3/4/5 files;

#### 3.4.13 Network Settings

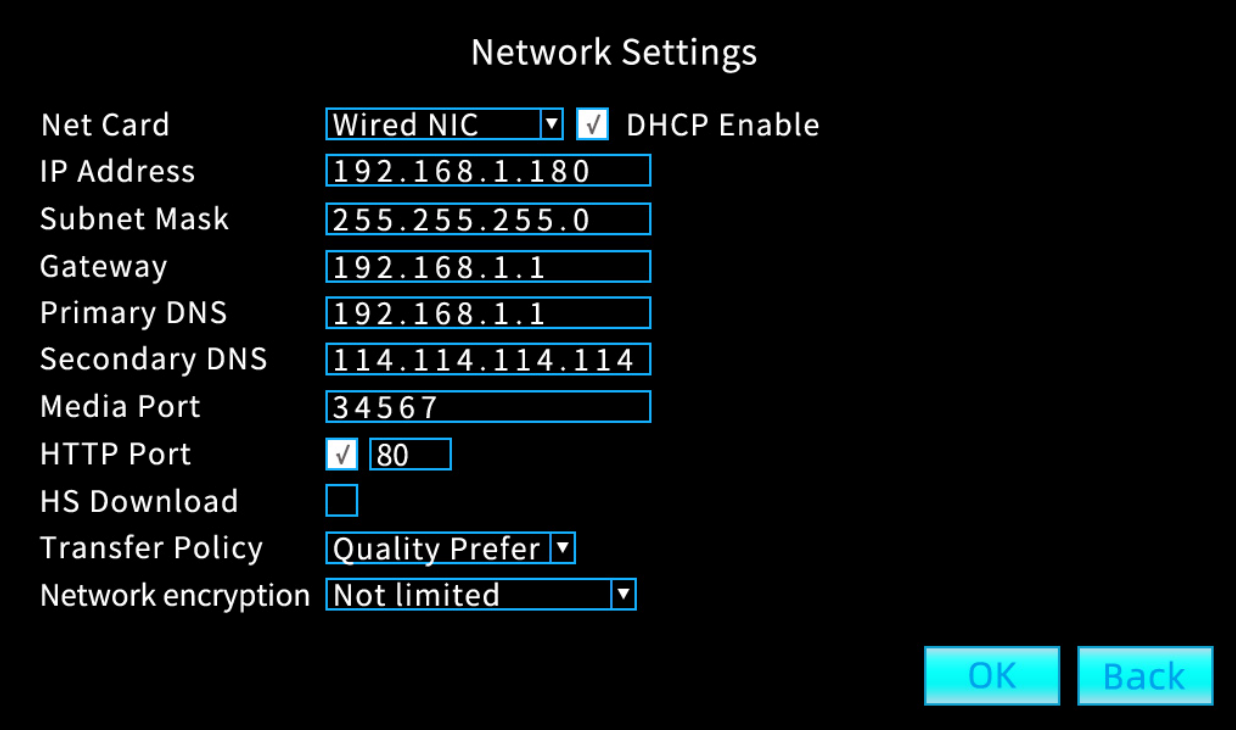

Figure 13 Network Settings

#### This function only works on devices with a network port:

〈Network Card〉:Wired network card;

〈Obtain IP Address Automatically〉:After selecting, assign an IP address to the device through routing, the following information cannot be manually modified;

〈IP Address〉:The default IP address of the system is 192.168.1.10 (can be modified by yourself);

〈Subnet Mask〉:Change the system default to 255.255.255.0;

〈Default Gateway〉:The system defaults to 192.168.1.1;

**(Preferred DNS):** Set according to the actual situation of the user;

(Alternate DNS): Set according to the actual situation of the user;

(Media Port Number): The default is 34567, no need to modify;

(HTTP Port): 80; No need for correction;

〈Internet high-speed Download〉:

〈Network Transmission Strategy〉:Image quality priority;

〈Network Encryption〉:Unlimited by default;

# 3.4.14 license Plate Settings

| <b>ID Tag</b> |                                                                                       |                         |                |             |                 |                |             |                |                |               |       |               |    |             |
|---------------|---------------------------------------------------------------------------------------|-------------------------|----------------|-------------|-----------------|----------------|-------------|----------------|----------------|---------------|-------|---------------|----|-------------|
| <b>OSD</b>    |                                                                                       | $\overline{\mathbf{v}}$ |                |             |                 |                |             |                |                |               |       |               |    |             |
| <b>ID Tag</b> |                                                                                       |                         | XA00001        |             |                 |                |             |                |                |               |       |               |    |             |
| $\mathbf{1}$  | $\overline{2}$                                                                        | 3                       | $\overline{4}$ | 5           | $6\phantom{1}6$ | $\overline{7}$ | 8           | $\overline{9}$ | $\overline{0}$ |               |       |               |    |             |
| $\mathbf{q}$  | $\mathsf{W}% _{T}=\mathsf{W}_{T}\!\left( a,b\right) ,\ \mathsf{W}_{T}=\mathsf{W}_{T}$ | e                       | r              | $\mathsf t$ | y               | $\mathsf{u}$   | Ť           | $\circ$        | p              |               |       |               |    |             |
| $\mathsf{a}$  | $\sf S$                                                                               | $\overline{d}$          | f              | g           | $\mathsf{h}$    | j              | $\mathsf k$ | 1              | ÷,             | $\mathcal{L}$ | Enter |               |    |             |
| $\bar{Z}$     | $\bar{\mathsf{x}}$                                                                    | Ċ                       | $\mathsf{V}$   | $\mathsf b$ | $\overline{n}$  | m              | $\,$        | $\bullet$      |                | $\propto$     | Shift |               |    |             |
| $\sim$        | $\equiv$                                                                              |                         |                |             |                 |                |             |                |                |               |       | $^\copyright$ |    |             |
|               |                                                                                       |                         |                |             |                 |                |             |                |                |               |       |               |    |             |
|               |                                                                                       |                         |                |             |                 |                |             |                |                |               |       |               |    |             |
|               |                                                                                       |                         |                |             |                 |                |             |                |                |               |       |               | OK | <b>Back</b> |
|               |                                                                                       |                         |                |             |                 |                |             |                |                |               |       |               |    |             |

Figure 14 License plate settings

〈OSD〉:Check to enable this feature;

**(license Plate Settings):** Set license plate number;

### 3.4.15 Serial Port Settings

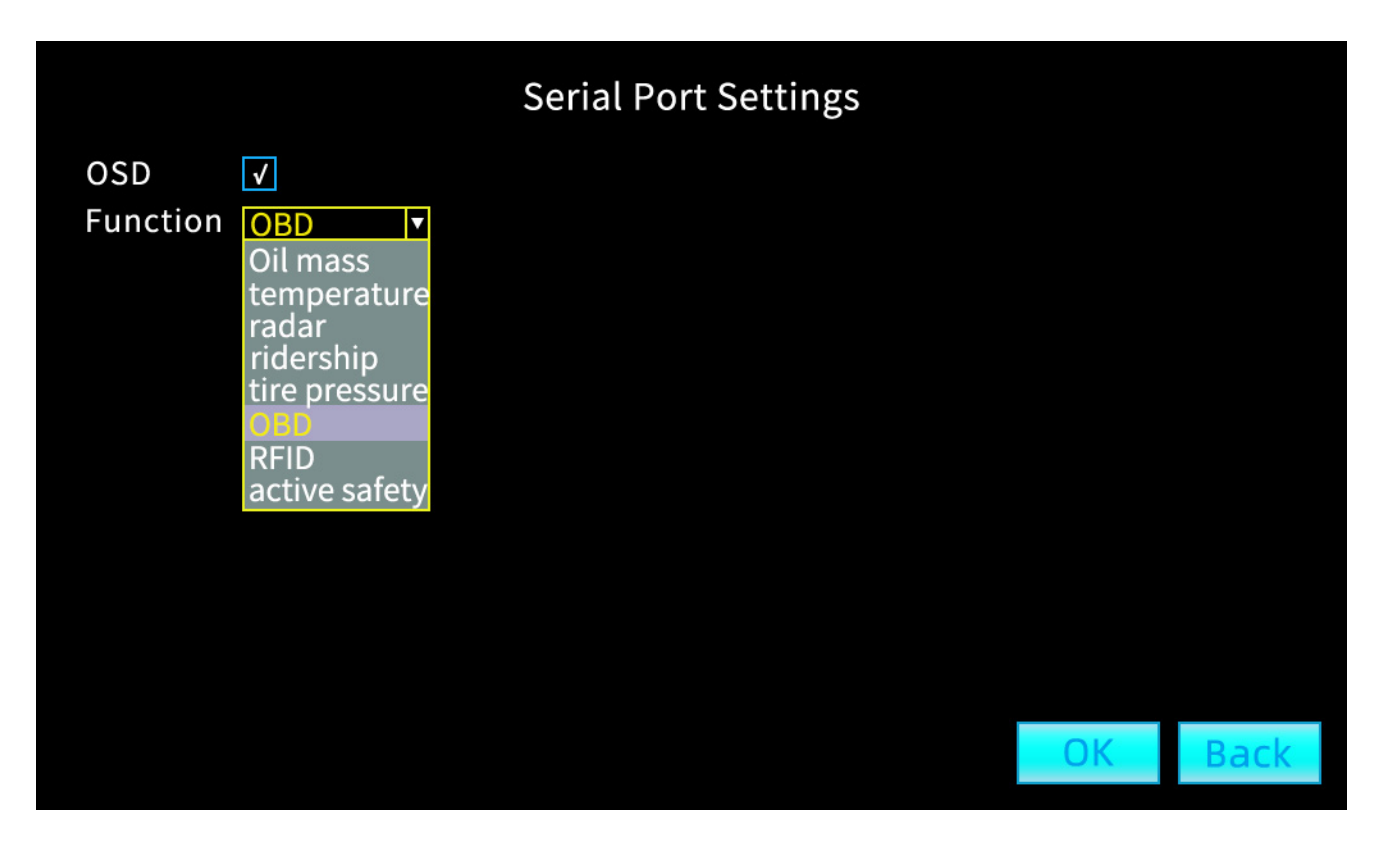

〈OSD〉:Check to enable this feature;

〈Function〉:Fuel quantity, temperature, radar, passenger flow, tire pressure, OBD, RFID, active safety;

#### 3.4.16 Preview Screen

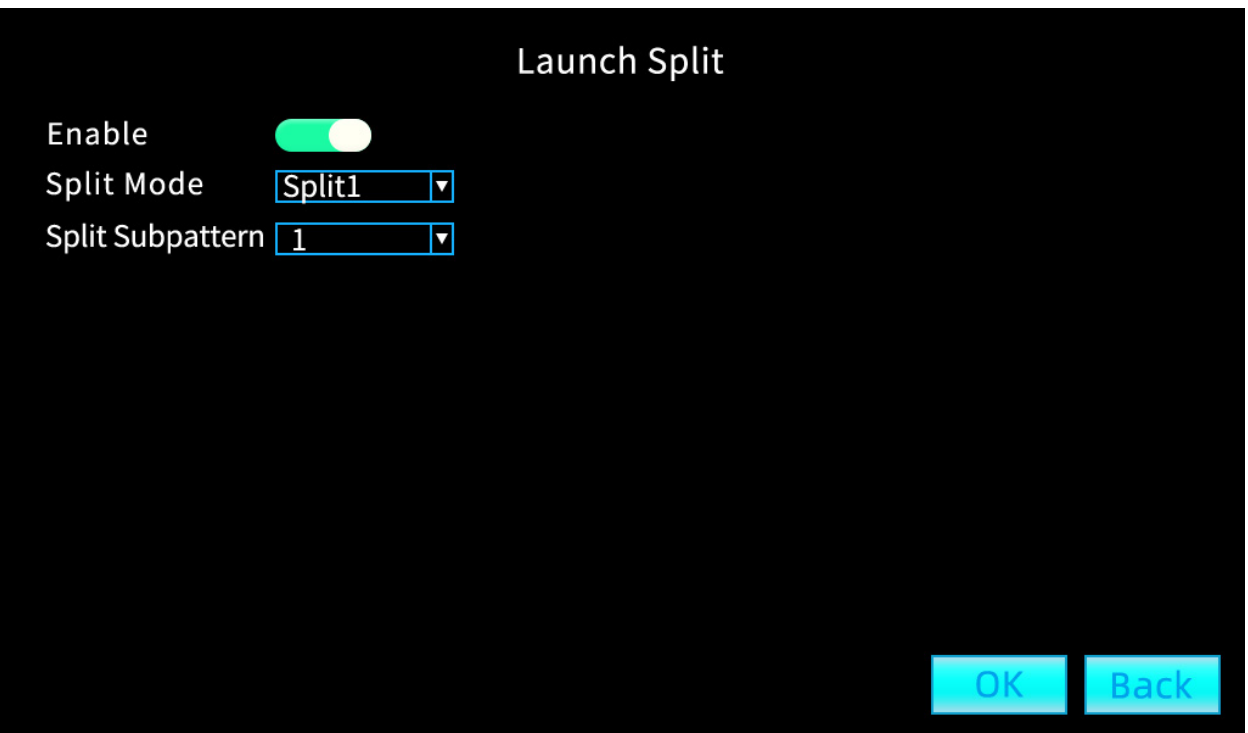

Figure 16 Stop preview screen

〈Enable〉: First indicate that this feature is enabled; (Split Mode): Split1、Split2、Split3、Split4、Split5、Split6; 〈Split Subpattern〉:1、2、3、4、5、6;

#### 3.4.17 4G Network

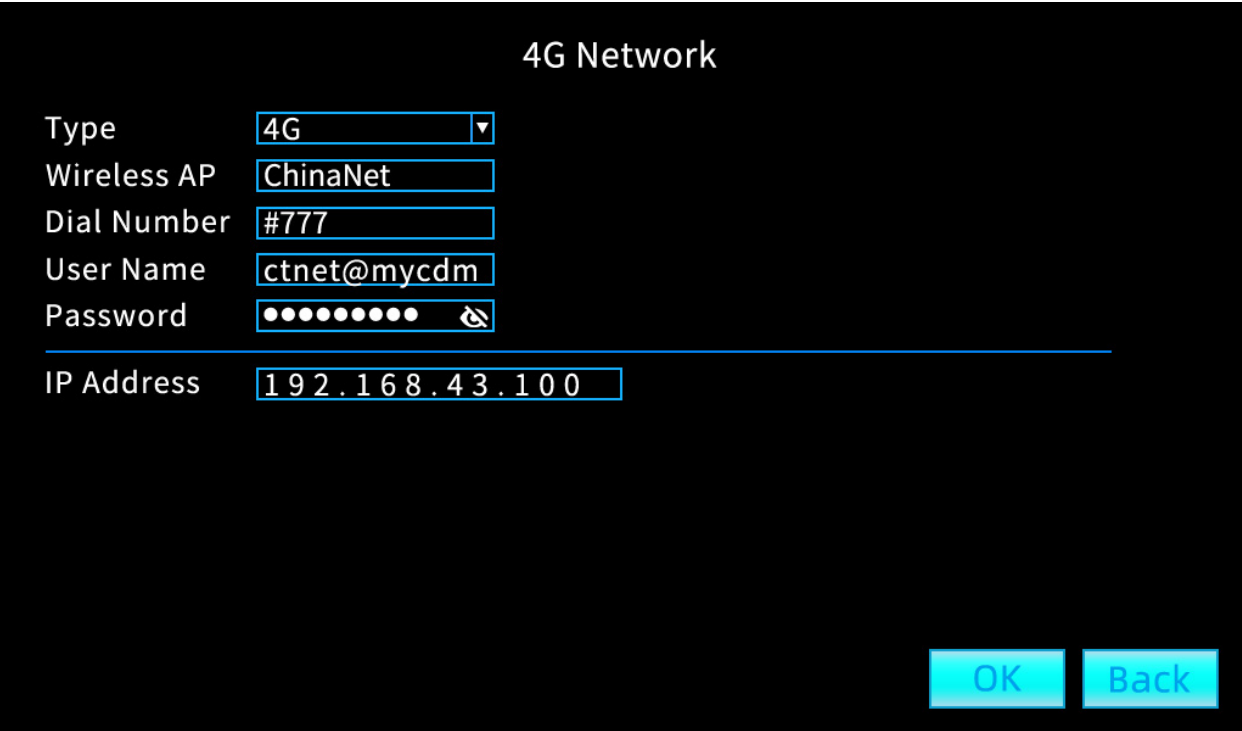

Figure 17 4G network

**(Type):** carrier type;

〈Wireless AP〉:Overseas operators need to fill in the corresponding APN;

(Dial Number): Overseas operators need to fill in the corresponding dial-up number;

(User Name): Overseas operators need to fill in the corresponding user name;

〈IP Address〉:IP address obtained after successful dialing;

|                    |             |                |    |                         |                |             |         | <b>4G Network</b> |               |  |                                        |             |
|--------------------|-------------|----------------|----|-------------------------|----------------|-------------|---------|-------------------|---------------|--|----------------------------------------|-------------|
|                    |             | 4G             |    |                         | ◘              |             |         |                   |               |  |                                        |             |
|                    |             |                |    |                         |                |             |         |                   |               |  |                                        |             |
| $\overline{2}$     | 3           | $\overline{4}$ | 5  | $6\phantom{a}$          | $\overline{7}$ | 8           | 9       | $\overline{0}$    |               |  |                                        |             |
| W                  | e           | $\mathsf{r}$   | t  | y                       | $\mathsf{u}$   | Ť           | $\circ$ | p                 |               |  |                                        |             |
| $\sf S$            | d           | f,             | g  | $\mathsf{h}$            | j              | $\mathsf k$ |         | ÷,                | $\mathcal{C}$ |  |                                        |             |
| $\bar{\mathsf{X}}$ | $\mathsf C$ | $\mathsf{V}$   | b, | $\overline{\mathsf{n}}$ | m              | $\lambda$   | $\sim$  |                   | $\mathbf{x}$  |  |                                        |             |
| $=$                |             |                |    |                         |                |             |         |                   |               |  |                                        |             |
|                    |             |                |    |                         |                |             |         |                   |               |  |                                        |             |
|                    |             |                |    |                         |                |             |         |                   |               |  | OK                                     | <b>Back</b> |
|                    |             | Wireless AP    |    |                         | ChinaNet       |             |         |                   |               |  | <b>Enter</b><br>Shift<br>$^\copyright$ |             |

Figure 17\_1 4G network keyboard input

#### 3.4.18 User Management

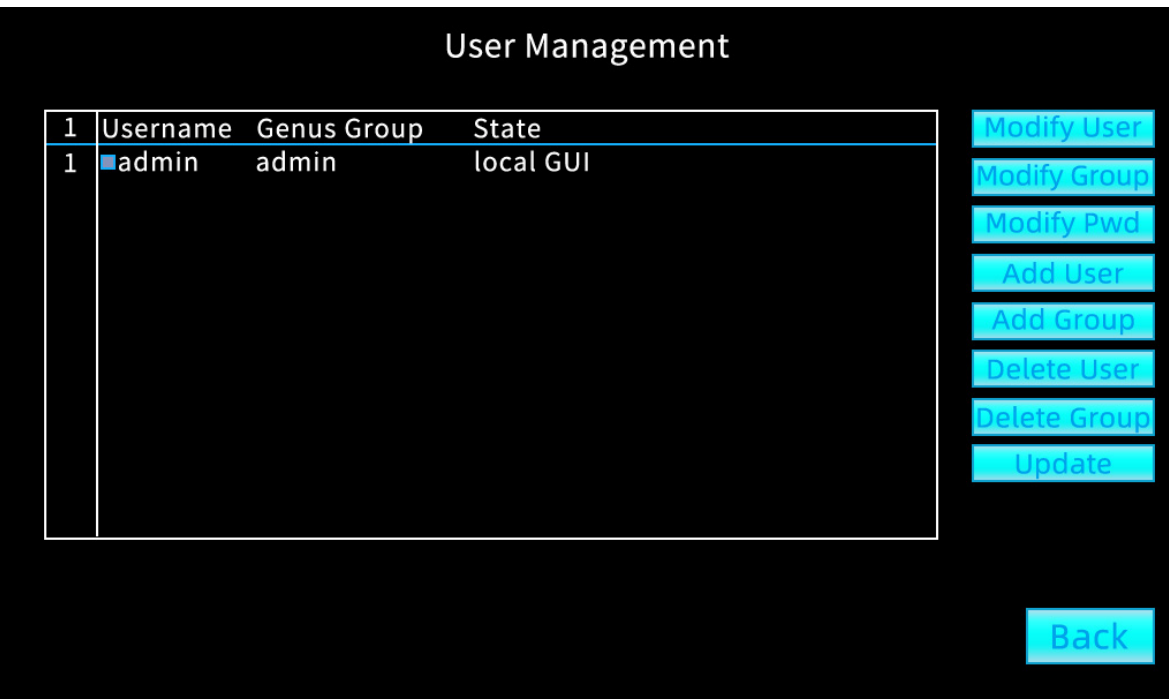

Figure 18 User management

(Modify User): Modify user name;

(Modify Group): Can modify user groups;

(Change Password): Modify the selected username and password;

(Increase User): Multiple users can be added;

(Increase Group): Multiple user groups can be added; 〈Delete Users〉:Optionally delete unwanted usernames; 〈Delete Group〉:Can delete unwanted user groups; **(Update):** refresh the interface; (Back): Return to previous menu;

#### 3.4.19 System Maintenance

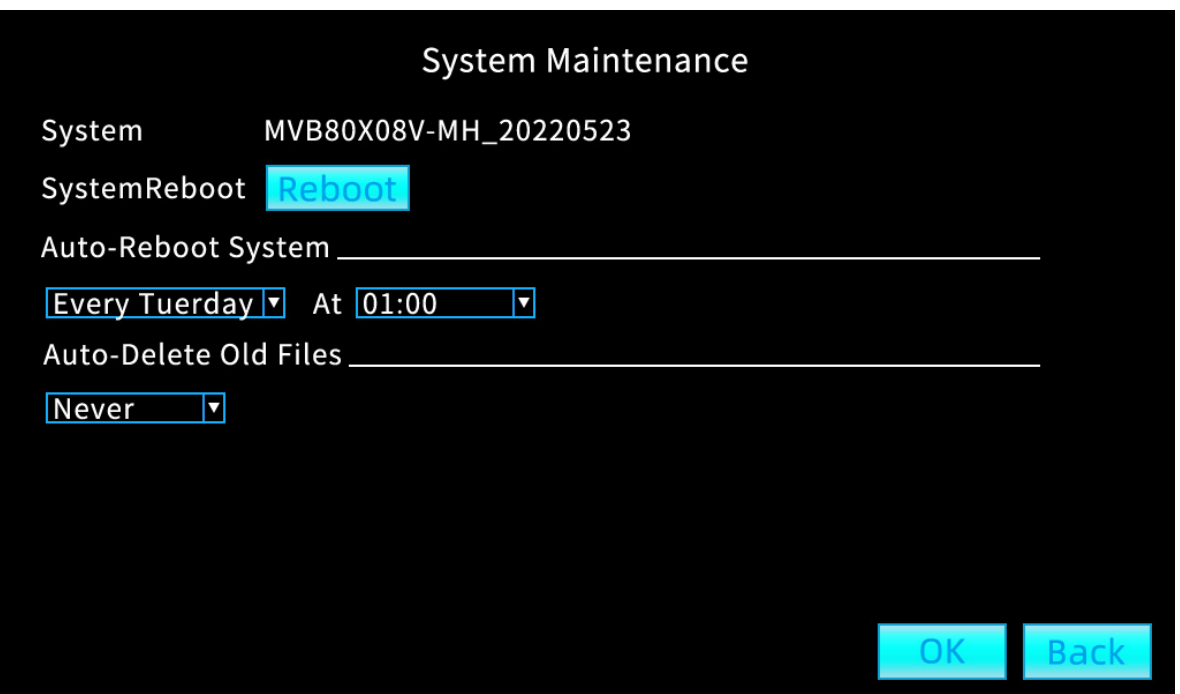

Figure 19 System Maintenance

〈System〉:Display system software version number;

〈System Restart〉:Click the restart button and it will restart;

(Auto-Reboot System): Never, every day, every Monday to every Sunday, 00:00-23:00;

〈Auto-Delete Old Files〉:never, custom (a few days ago);

#### 3.4.20 Log Information

|        |                                                 | Log                                             |                                               |  |
|--------|-------------------------------------------------|-------------------------------------------------|-----------------------------------------------|--|
| Type   |                                                 |                                                 |                                               |  |
|        | Start Time 2021-09-06<br>End Time<br>2021-09-07 | 00:00:00<br>00:00:00                            | Pre Page<br>Next Page                         |  |
|        | Log Time                                        | LOG<br><b>Type</b>                              |                                               |  |
|        | 2022-09-06 10:28:28                             | 2022-05-06 10:38:28(2)<br>Error                 |                                               |  |
| 2<br>3 | 2022-09506 10:28:30<br>2022-05-06 10:28:27      | Shut Down                                       | 2022-05-06 10:28:28(6)<br>2022-05-06 10:28:28 |  |
| 4      | 2022-05-06 10:28:28                             | Reboot<br>Save system state 2022-05-06 10:28:28 |                                               |  |
| 5      | 2022-05-06 10:28:23                             | WFS1                                            | 2022-05-06 10:28:28                           |  |
| 6      | 2022-05-06 10:28:23                             | Login                                           | wrong passwordadmin <gui,203></gui,203>       |  |
|        | 2022-05-06 14:28:23                             | Login                                           | admin <gui></gui>                             |  |
|        |                                                 |                                                 |                                               |  |
|        |                                                 |                                                 |                                               |  |
|        |                                                 |                                                 |                                               |  |
|        |                                                 |                                                 | Searcl<br>Cleal                               |  |
|        |                                                 |                                                 |                                               |  |

Figure 20 Log information

〈Type〉:Divided into all, system operation, configuration operation, data management, alarm event, recording operation, user management, file operation;

**(Starting Time):** Set the start time to query;

(End Time): Set the end time to query;

〈Previous Page〉:Query the previous page where the information content is displayed;

(Next Page): Query out the next page where the information content is displayed;

〈Search〉:After setting the start and end time, press the query button to start the query;

〈Clear〉:Clear query results;

(Back): Return to previous menu;

### 3.4.21 System Upgrade

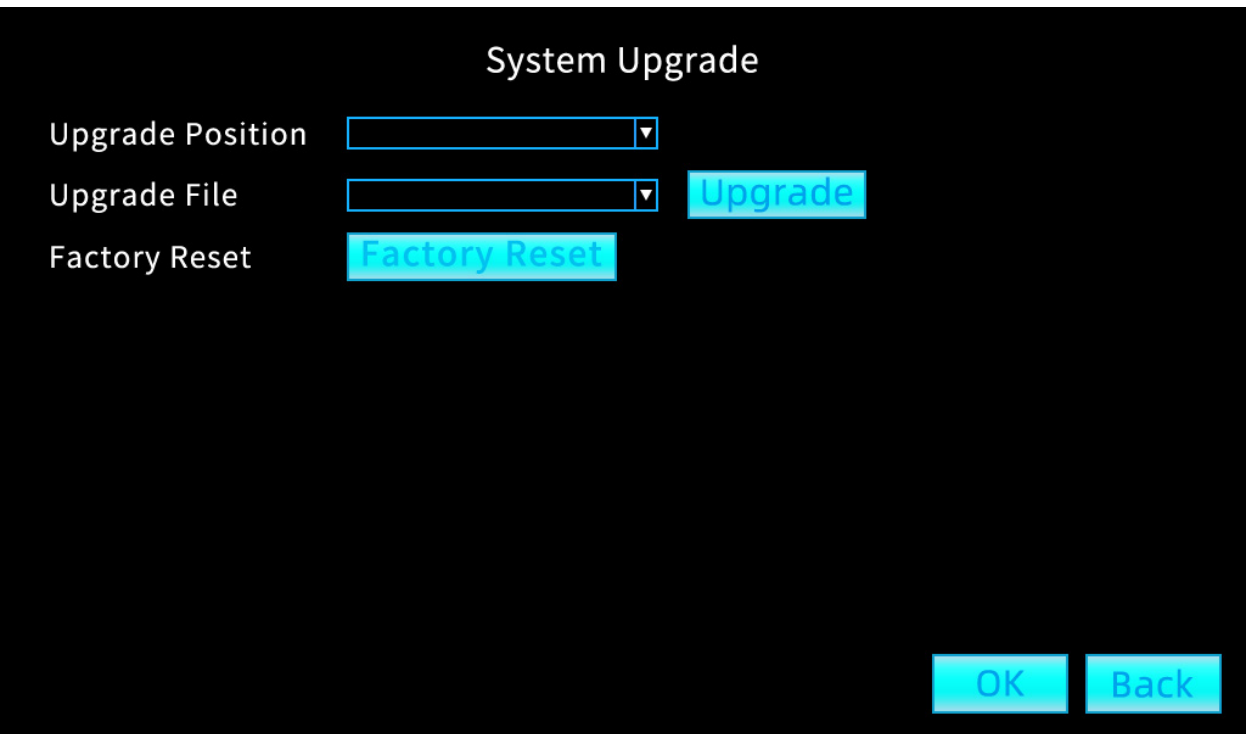

Figure 21 System upgrade

〈Upgrade Position〉:Insert the SD card or U disk with the upgrade file and the path will be output automatically;

〈Upgrade File〉:After selecting the file name that needs to be upgraded, select the Upgrade button;

〈Factory Reset〉:Factory reset resets all data;

# 4、4G Platform Installation Instructions

# 1. Mobile client installation method:

Search for CMSV6 through the APP Store for Apple mobile phones to install

Android phone searches for CMSV6 through the application market to install

or open via web: http://zxcmsv6.com to download

# 2. Computer client installation method:

Open via web: http://zxcmsv6.com to download

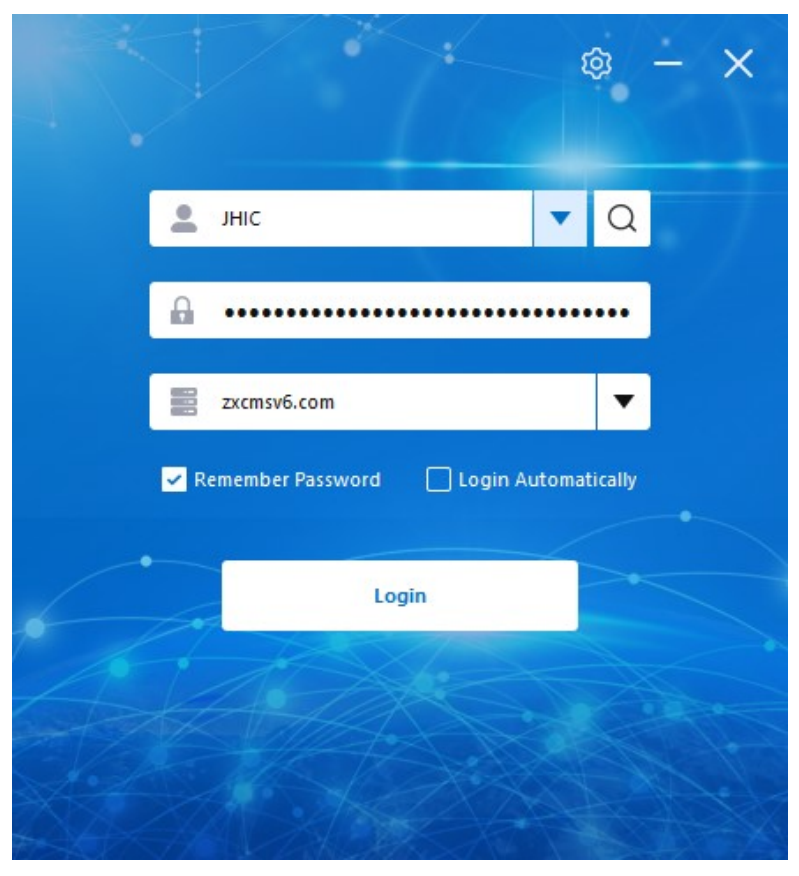

Figure 22 Client login interface

The login interface, user name and password are provided on the label of each device or provided by the supplier.